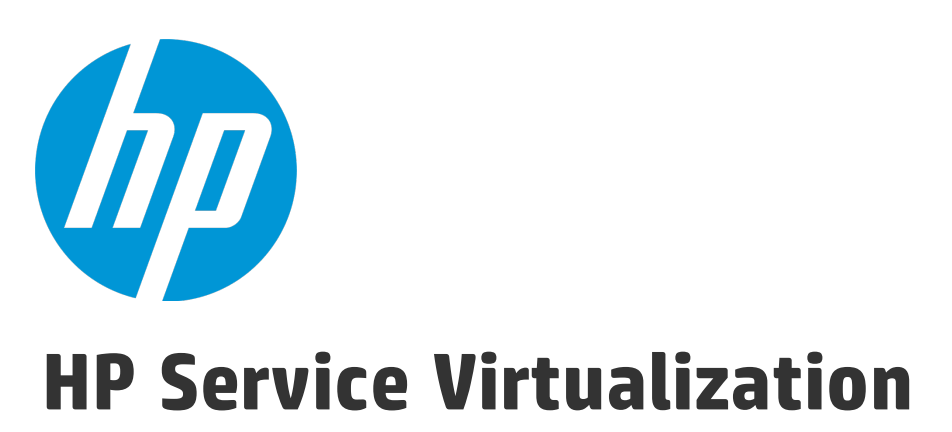

Software Version: 3.70

Installation Guide

Document Release Date: June 2015 Software Release Date: June 2015

### Legal Notices

### **Warranty**

The only warranties for HP products and services are set forth in the express warranty statements accompanying such products and services. Nothing herein should be construed as constituting an additional warranty. HP shall not be liable for technical or editorial errors or omissions contained herein.

The information contained herein is subject to change without notice.

### Restricted Rights Legend

Confidential computer software. Valid license from HP required for possession, use or copying. Consistent with FAR 12.211 and 12.212, Commercial Computer Software, Computer Software Documentation, and Technical Data for Commercial Items are licensed to the U.S. Government under vendor's standard commercial license.

### Copyright Notice

© Copyright 2011-2015 Hewlett-Packard Development Company, L.P.

### Trademark Notices

Adobe™ is a trademark of Adobe Systems Incorporated.

Internet Explorer®, SQL Server®, Microsoft®, Windows®, Windows Server®, Windows® XP, and Windows® 7 are U.S. registered trademarks of Microsoft Corporation.

Oracle, Java, and JDBC are registered trademarks of Oracle and/or its affiliates.

IBM®, WebSphere®, IMS™, and CICS® are trademarks or registered trademarks of International Business Machines Corporation, IBM, in the United States and in other countries.

TIBCO® is either the registered trademark or the trademark of TIBCO Software, Inc. and/or its subsidiaries in the United States and /or other countries.

Intel®, Core™2, and Xeon® are trademarks of Intel Corporation in the U.S. and/or other countries.

SAP® and SAP NetWeaver® are registered trademarks of SAP AG in Germany and in several other countries.

### Documentation Updates

The title page of this document contains the following identifying information:

- Software Version number, which indicates the software version.
- Document Release Date, which changes each time the document is updated.
- Software Release Date, which indicates the release date of this version of the software.

To check for recent updates or to verify that you are using the most recent edition of a document, go to: [https://softwaresupport.hp.com](https://softwaresupport.hp.com/).

This site requires that you register for an HP Passport and sign in. To register for an HP Passport ID, go to [https://softwaresupport.hp.com](https://softwaresupport.hp.com/) and click **Register**.

### <span id="page-2-0"></span>**Support**

Visit the HP Software Support Online web site at: [https://softwaresupport.hp.com](https://softwaresupport.hp.com/)

This web site provides contact information and details about the products, services, and support that HP Software offers.

HP Software online support provides customer self-solve capabilities. It provides a fast and efficient way to access interactive technical support tools needed to manage your business. As a valued support customer, you can benefit by using the support web site to:

- Search for knowledge documents of interest
- Submit and track support cases and enhancement requests
- Download software patches
- Manage support contracts
- Look up HP support contacts
- Review information about available services
- Enter into discussions with other software customers
- Research and register for software training

Most of the support areas require that you register as an HP Passport user and sign in. Many also require a support contract. To register for an HP Passport ID, go to: [https://softwaresupport.hp.com](https://softwaresupport.hp.com/) and click **Register**.

To find more information about access levels, go to: [https://softwaresupport.hp.com/web/softwaresupport/access](https://softwaresupport.hp.com/web/softwaresupport/access-levels)[levels](https://softwaresupport.hp.com/web/softwaresupport/access-levels).

### HP Software Solutions & Integrations and Best Practices

Visit **HP Software Solutions Now** at <https://h20230.www2.hp.com/sc/solutions/index.jsp> to explore how the products in the HP Software catalog work together, exchange information, and solve business needs.

Visit the **Cross Portfolio Best Practices Library** at <https://hpln.hp.com/group/best-practices-hpsw> to access a wide variety of best practice documents and materials.

## <span id="page-3-0"></span>Service Virtualization Overview

HP Service Virtualization provides a framework for creating virtual services for use in testing your applications under development.

You can create virtual services to simulate the behavior of services with limited access, such as unavailable or expensive services. Service Virtualization places a virtual service between the client application (application under test) and the real service to which you require access. Once you create virtual services to simulate the real services that you require, you reconfigure your client applications to use the virtual services, instead of the real services.

### Service Virtualization Components

Service Virtualization consists of the following applications:

- **· Designer.** A client application enabling you to create virtual services, and run simulations of real service behavior. The Service Virtualization Designer is used for design and validation of virtual services within the same desktop environment, and includes an embedded server for hosting virtual services.
- <sup>l</sup> **Server.** *(Optional.)* A standalone server application which hosts the running of virtual services. The Service Virtualization Server is optimized for performance, can contain many more services than the Designer, and can be accessed by multiple Designers.

For details on configuring the Service Virtualization Server, see "HP Service [Virtualization](#page-38-0) Server" on [page 39](#page-38-0).

<sup>l</sup> **Management Interface.** *(Optional.)* A web application enabling you to view and manage all services from Service Virtualization configured servers, without opening the Designer or individual projects. Service Virtualization Management is installed by default when you install the Service Virtualization Server.

### **Note:**

- You can choose to install the Designer alone, or both the Designer and the standalone Server. These applications can be installed together on a single machine or separately as a distributed application.
- Service Virtualization Management is installed by default when you install the Service Virtualization Server.

## Installation and Configuration Overview

This guide includes the following information to guide you through installation, as well as additional server configuration information:

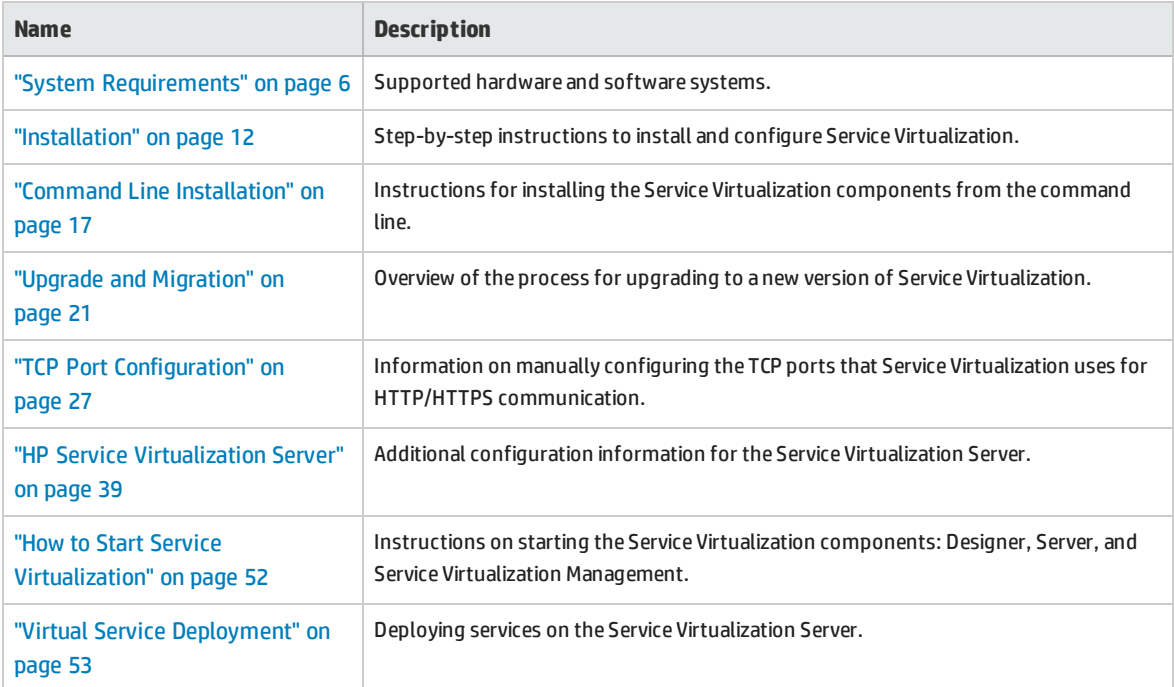

# <span id="page-5-0"></span>Chapter 1: System Requirements

This chapter provides an overview of the hardware and software requirements for installing Service Virtualization.

This chapter includes:

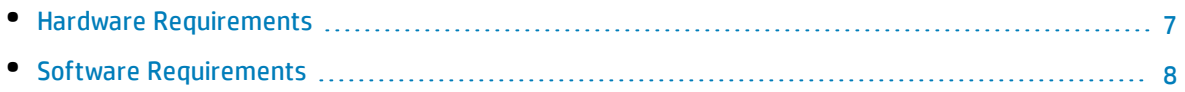

### <span id="page-6-0"></span>Hardware Requirements

This section includes:

- <sup>l</sup> "Minimal Hardware [Configuration"](#page-6-1) below
- <span id="page-6-1"></span><sup>l</sup> ["Recommended](#page-6-2) Hardware Configuration" below

### Minimal Hardware Configuration

The HP Service Virtualization Server 3.70 and HP Service Virtualization Designer 3.70 can run on any hardware configuration that is using a supported operating system and has at least 1GB of physical memory installed and available for each product.

With the minimal hardware configuration, you can perform all functional testing scenarios and some basic performance testing scenarios, provided that they do not create too much load on virtualized services.

### <span id="page-6-2"></span>Recommended Hardware Configuration

Virtualization hardware sizing is complicated and may include many factors. For detailed sizing recommendations, contact HP Customer Support. For contact information, see ["Support"](#page-2-0) on page 3.

The following hardware configurations provide a good performance balance for normal usage scenarios, where each product is installed on a separate machine.

### **HP Service Virtualization Designer 3.70**

- Intel® Core™2 Duo T7500 @ 2.2GHz or similar
- 4GB physical memory
- Free physical disk storage space

The Designer typically uses less than 1GB of space for installation and all Service Virtualization projects, as follows:

- 250 MB for the Designer installation
- 10 MB for each service, where this figure can grow as recorded traffic increases

Use the following calculation to calculate your required size:

15\*MSG\_SIZE\*MSG\_COUNT

where:

MSG\_SIZE = learned message size in kilobytes

MSG\_COUNT = the number of unique messages learned during the learning process

### **HP Service Virtualization Server 3.70 (32-bit edition)**

- Intel® Xeon® 5140 @ 2.33GHz or similar
- 4GB physical memory
- Free physical disk storage space:
	- 250 MB for the Server installation.
	- The Server does not maintain any data on the local disk. Data are loaded from and saved to the Database Server.

### **HP Service Virtualization Server 3.70 (64-bit edition)**

- Intel® Xeon® 5140 @ 2.33GHz or similar
- 8GB physical memory
- Free physical disk storage space:
	- 250 MB for the Server installation.
	- The Server does not maintain any data on the local disk. Data are loaded from and saved to the Database Server.

### **Database Server**

- Intel® Xeon® 5140 @ 2.33GHz or similar
- 8GB physical memory
- Database storage:

The database typically requires 1GB of disk space, but this figure can grow as recorded traffic increases.

Use the following calculation to calculate your required size:

30\*MSG\_SIZE\*MSG\_COUNT

where:

MSG\_SIZE = learned message size in kilobytes

<span id="page-7-0"></span>MSG\_COUNT = the number of unique messages learned during the learning process

### Software Requirements

- Before installing this product, it is recommended to contact HP Customer Support to check for any available software updates. For contact information, see ["Support"](#page-2-0) on page 3.
- For the full list of supported environments, refer to the support matrix on the HP Software Support site at: [http://h20230.www2.hp.com/sc/support\\_matrices.jsp,](http://h20230.www2.hp.com/sc/support_matrices.jsp) or contact support.
- . In addition to the prerequisites listed here, there may be additional protocol-specific prerequisites for running virtual services. For details, see the documentation on "How to

Configure Agents" in the *HP Service Virtualization User Guide*.

#### This section includes:

- **.** ["Supported](#page-8-0) Operating Systems" below
- <sup>l</sup> ["Supported](#page-8-1) Database Servers" below
- <sup>l</sup> ["Supported](#page-9-0) Browsers" on the next page
- ["Access](#page-9-1) Rights" on the next page
- <sup>l</sup> "Additional Software [Prerequisites"](#page-10-0) on page 11

<span id="page-8-0"></span>The following environments are supported for Service Virtualization 3.70:

### **Supported Operating Systems**

- Microsoft<sup>®</sup> Windows<sup>®</sup> 7 (32-bit and 64-bit)
- $\bullet$  Microsoft® Windows® 8 (64-bit)
- Microsoft<sup>®</sup> Windows Server<sup>®</sup> 2008 (32-bit and 64-bit)
- Microsoft<sup>®</sup> Windows Server<sup>®</sup> 2008 R2 (64-bit)
- <span id="page-8-1"></span>• Microsoft® Windows Server® 2012 64-bit

### **Supported Database Servers**

**Note:** If you do not have a supported database server installed, you can install the Microsoft SQL Server Express included with the Service Virtualization installation package. In the installation root folder, run **autorun.exe**.

- Microsoft® SQL Server® 2008 R2
- Microsoft® SQL Server® 2008 R2 Express
- Microsoft<sup>®</sup> SOL Server<sup>®</sup> 2012
- Microsoft® SQL Server® 2012 Express
- Oracle Database 11g

**Prerequisite**: The appropriate version of Oracle Data Access Components (ODAC) for your system, which contain Oracle client side drivers, must be installed.

- For the Service Virtualization Designer and 32-bit Service Virtualization Server, install the 32-bit ODAC 12.1 version.
- For the 64-bit Service Virtualization Server, install the 64-bit ODAC 12.1 version.

If you are installing the Designer and Server on the same machine, you must install both the 32-bit and 64-bit versions of ODAC. Install each version in a separate folder.

Recommended ODAC downloads (xcopy version):

• Oracle x86: [http://www.oracle.com/technetwork/database/windows/downloads/utilsoft-](http://www.oracle.com/technetwork/database/windows/downloads/utilsoft-087491.html)[087491.html](http://www.oracle.com/technetwork/database/windows/downloads/utilsoft-087491.html)

• Oracle x64: [http://www.oracle.com/technetwork/database/windows/downloads/index-](http://www.oracle.com/technetwork/database/windows/downloads/index-090165.html)[090165.html](http://www.oracle.com/technetwork/database/windows/downloads/index-090165.html)

### **To install ODAC:**

a. At the command line, run: install.bat all <target-path> odac.

**Tip:** Set a descriptive target path, such as C:\ODAC\_12.1\_32bit.

Installation copies files to <target-path> and installs several .NET assemblies to the GAC. Service Virtualization requires Oracle.DataAccess assembly of version 4.112.3.0 or later in the GAC. If it is not installed, the Database connection test fails during Service Virtualization installation and an error is displayed.

b. Add the target path that you defined above to the Windows system path environment variable.

**Caution:** Modifying the target path for the ODAC 12.1 installation may cause conflicts with existing Oracle products installed on your machine, due to a problem with the Oracle.DataAccess version. The .NET assembly requires a specific version of the native dll to be in the Path variable. If you have multiple entries in the Path, then the dll from the first entry is used. If that is a dll for another version of the Oracle.DataAccess assembly, then the Service Virtualization installation will fail, displaying an additional error.

Solution: The Path variable may only include references to dlls that are compatible with the Oracle.DataAcces assembly that Service Virtualization is using. You must remove references to incompatible dlls.

<span id="page-9-0"></span>To check what assemblies are present in your GAC, you can use GAC Explorer: [gacexplorer.codeplex.com](https://gacexplorer.codeplex.com/).

### **Supported Browsers**

To work with Service Virtualization Management, you must use a supported browser.

- Microsoft Internet Explorer 8, 9, 10, and 11
- Mozilla Firefox
- Google Chrome
- <span id="page-9-1"></span>• Apple Safari

### **Access Rights**

The following permissions are required:

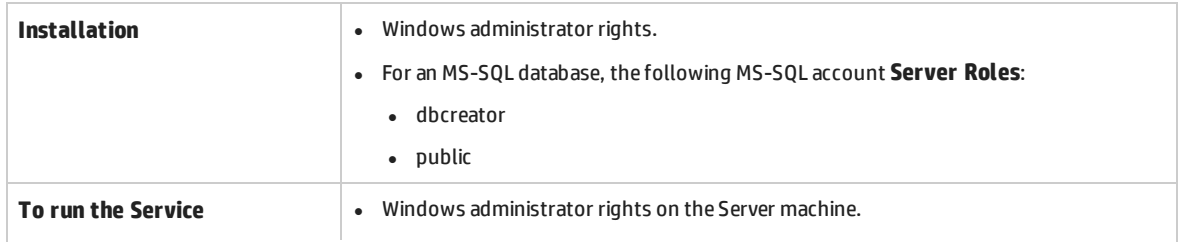

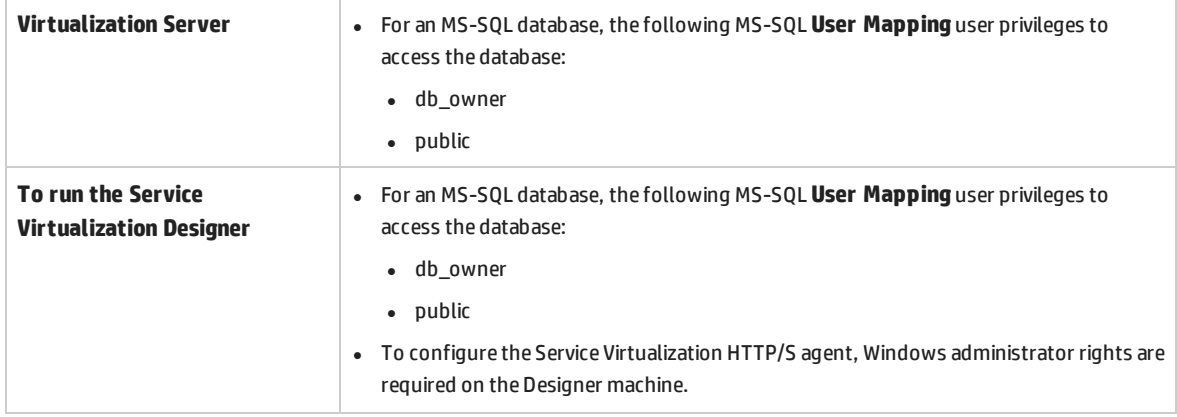

### <span id="page-10-0"></span>**Additional Software Prerequisites**

The following prerequisite software is required for Service Virtualization. These applications are included in the Service Virtualization installation package. When you run the installation, you are prompted to allow Service Virtualization to install all required prerequisites that are not yet installed. You can choose to install, or exit the installation.

### **Service Virtualization Designer:**

- Windows Installer 4.5
- Microsoft Visual C++ 2013 x86 Redistributable
- Windows Imaging Component
- <sup>l</sup> .NET Framework 4.5.2

### **Service Virtualization Server:**

- Windows Installer 4.5
- Microsoft Visual C++ 2013 x86/x64 Redistributable
- Windows Imaging Component
- <sup>l</sup> .NET Framework 4.5.2
- <sup>l</sup> IIS 7.5 Express *(for Windows Server 2008, Vista, and later, if IIS 8.0 is not installed)*

## <span id="page-11-0"></span>Chapter 2: Installation

This section explains how to install Service Virtualization using the installation wizard.

If you are upgrading from a previous version of Service Virtualization, make sure to first review the upgrade information -- "Upgrade and [Migration"](#page-20-0) on page 21.

For command line installation, see "Command Line [Installation"](#page-16-0) on page 17.

#### **To install Service Virtualization:**

1. Make sure to review the prerequisites for installation. For details, see "System [Requirements"](#page-5-0) on [page 6.](#page-5-0)

**Note:** If you do not have a supported database server installed, you can install the Microsoft SQL Server Express during installation. It is included in the Service Virtualization installation package.

- 2. Insert the HP installation DVD into your drive, or navigate to the installation folder and run **autorun.exe**. The Welcome screen displays the following options:
	- HP Service Virtualization Server 3.70
	- HP Service Virtualization Designer 3.70
	- HP Autopass License Server
	- Microsoft<sup>®</sup> SQL Server<sup>®</sup> 2008 R2 Express

#### **Note:**

Service Virtualization Server:

• A valid product license is required to start the application. The installation wizard installs a 30-day trial license. After successful server installation, see "Server License [Installation"](#page-39-0) on [page 40](#page-39-0) for the additional steps required for license installation.

#### Autopass:

- For details, refer to the HP Autopass License Server documentation, included with the Service Virtualization installation files.
- <sup>l</sup> For details on working with the Autopass License Server in Service Virtualization, see the *HP Service Virtualization User Guide*.

#### SQL Server:

- Installation of Microsoft<sup>®</sup> SQL Server<sup>®</sup> 2008 R2 Express is required only if no other supported database is available for the HP Service Virtualization installation.
- SQL Server must be installed by an admin user, or by a user with the following user rights:
	- <sup>o</sup> Backup files and directories (SeBackupPrivilege)
	- <sup>o</sup> Debug Programs (SeDebugPrivilege)

<sup>o</sup> Manage auditing and security log (SeSecurityPrivilege)

Details can be found at <http://support.microsoft.com/kb/2000257>.

- To run the installation, you must have Administrator access rights.
- 3. Select an option to start the installation.

You will be prompted to install all required prerequisites that are not yet installed.

Follow the installation wizard instructions to install the product. For details on installation wizard options, see below.

**Note:** The Server and Designer installation processes generate log files, which are saved in the following locations:

- <sup>l</sup> **Server:** %ALLUSERSPROFILE%\Hewlett-Packard\HP Service Virtualization Server\logs\HPServiceVirtualizationServer-x64.installation.log
- <sup>l</sup> **Designer:** %APPDATA%\Hewlett-Packard\VirtualServiceDesigner\logs\HPServiceVirtualizationDesigner.installation.log

### Installation Wizard Options

The following section describes the options available during installation of the **Service Virtualization Designer** and the **Service Virtualization Server**:

- <sup>l</sup> **Installation destination folder**. On the Custom Setup page, you can change the installation destination folder using the **Browse** button.
- <sup>l</sup> **Database configuration parameters**. On the Database Setup page, fill in values for the following parameters. If the database does not exist, the installation wizard creates it with the name you specify.

### **Caution:**

- Each HP Service Virtualization component (Designer and Server) requires a dedicated tablespace – the database defined by name in MS SQL, and by user account in Oracle. Each Service Virtualization component can drop all data in its tablespace during its initialization. Sharing of the same tablespace with other applications or use of the system account in an Oracle database can lead to invalid behavior or data loss.
- The HP Service Virtualization Designer requires a separate database for each user. The database is mainly used by the embedded server running inside the Designer, and also for caching recent projects.

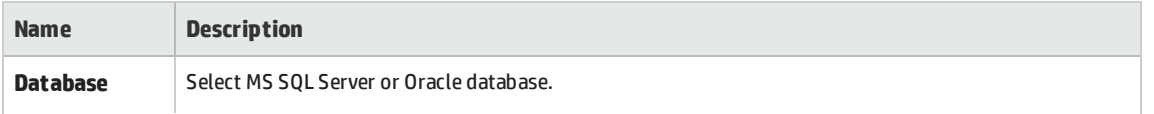

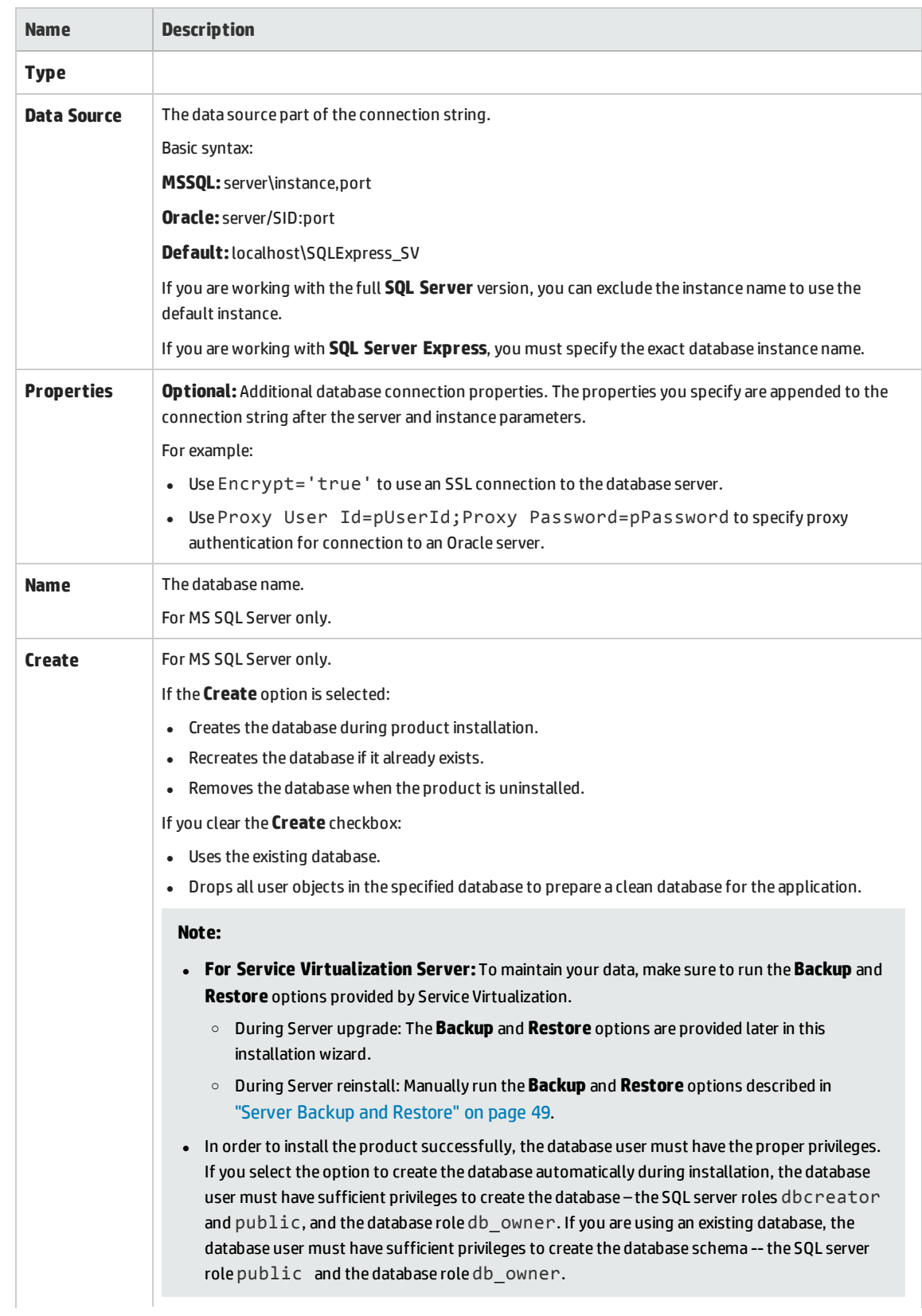

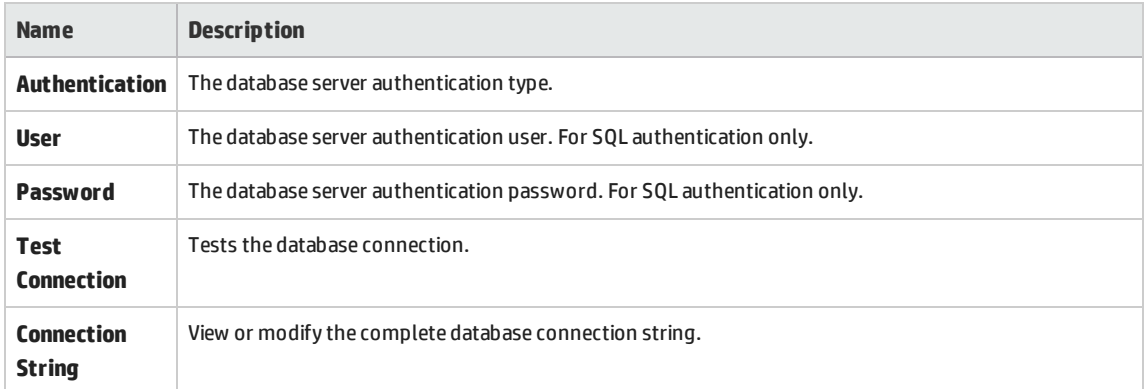

### <sup>l</sup> **Additional installation options:**

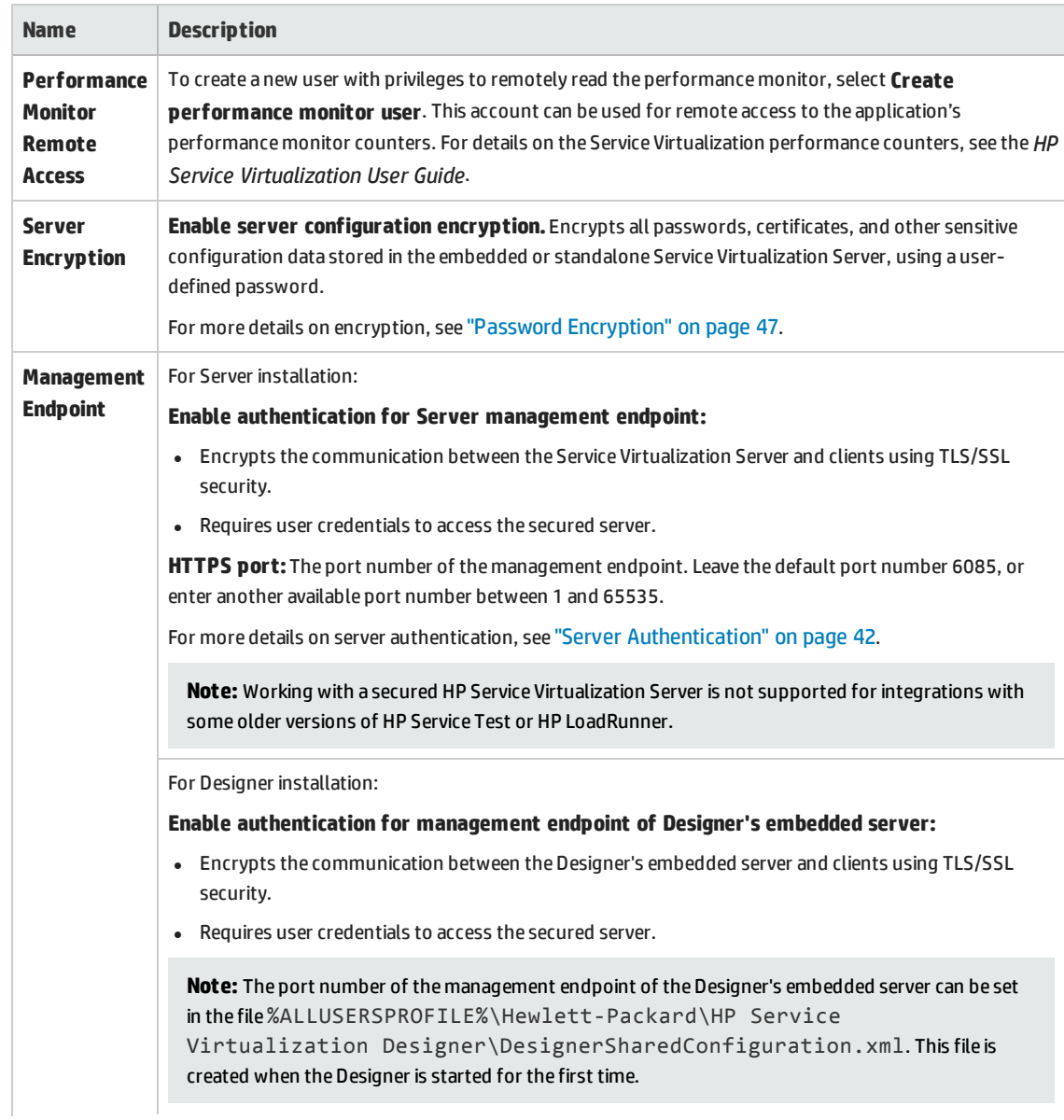

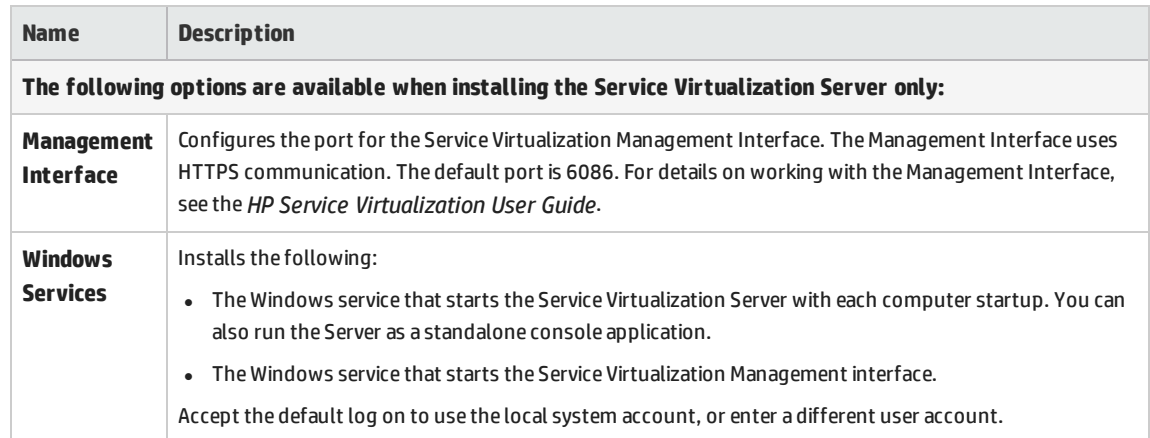

# <span id="page-16-0"></span>Chapter 3: Command Line Installation

This section describes how to install Service Virtualization from the command line.

For wizard installation, see ["Installation"](#page-11-0) on page 12.

This section includes:

- **.** "Command line [installation](#page-16-1) options" below
- <sup>l</sup> "Quiet Server [installation](#page-19-0) example" on page 20
- <span id="page-16-1"></span><sup>l</sup> "Quiet Designer [installation](#page-19-1) example" on page 20

#### **Command line installation options**

The installers can be executed from the command line by running **msiexec** with the following properties:

#### **Note:**

- Command Line Installation does not verify prerequisites.
- Each property may apply to the Service Virtualization Designer, Server, or to both.
- . In order to install the product successfully, the database user must have the proper privileges. If you use the DB\_CREATE property to create the database automatically during installation, the database user must have sufficient privileges to create the database – the SQL server roles dbcreator and public, and the database role db owner. If you are using an existing database, the database user must have sufficient privileges to create the database schema -- the SQL server role public and the database role db owner.

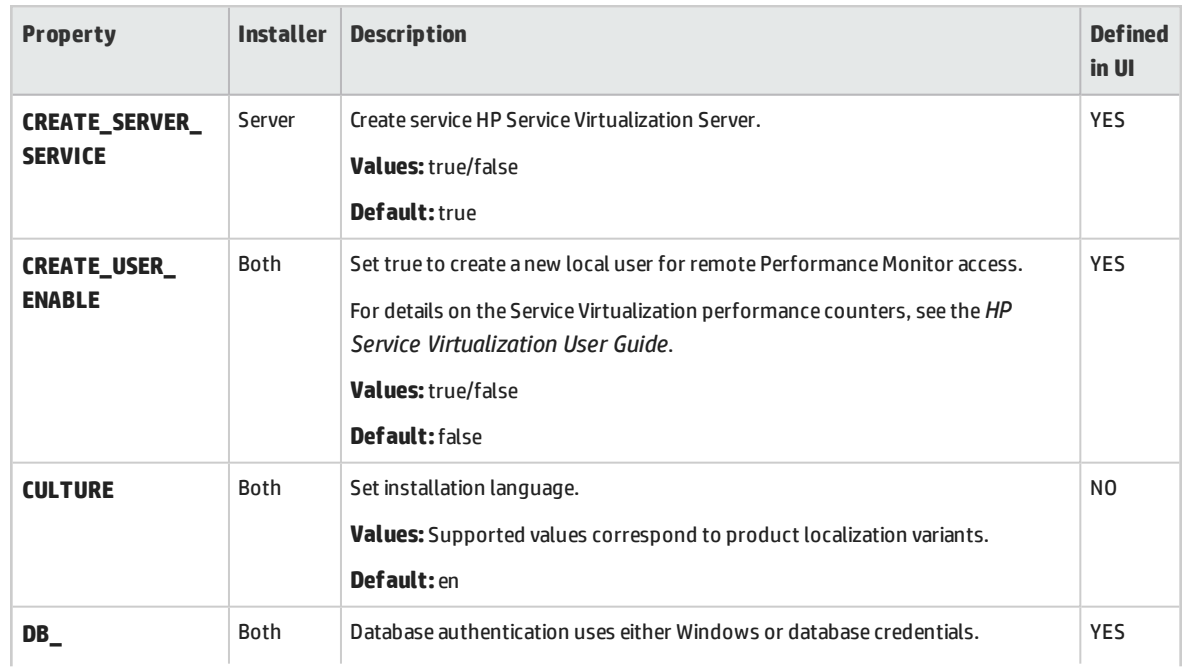

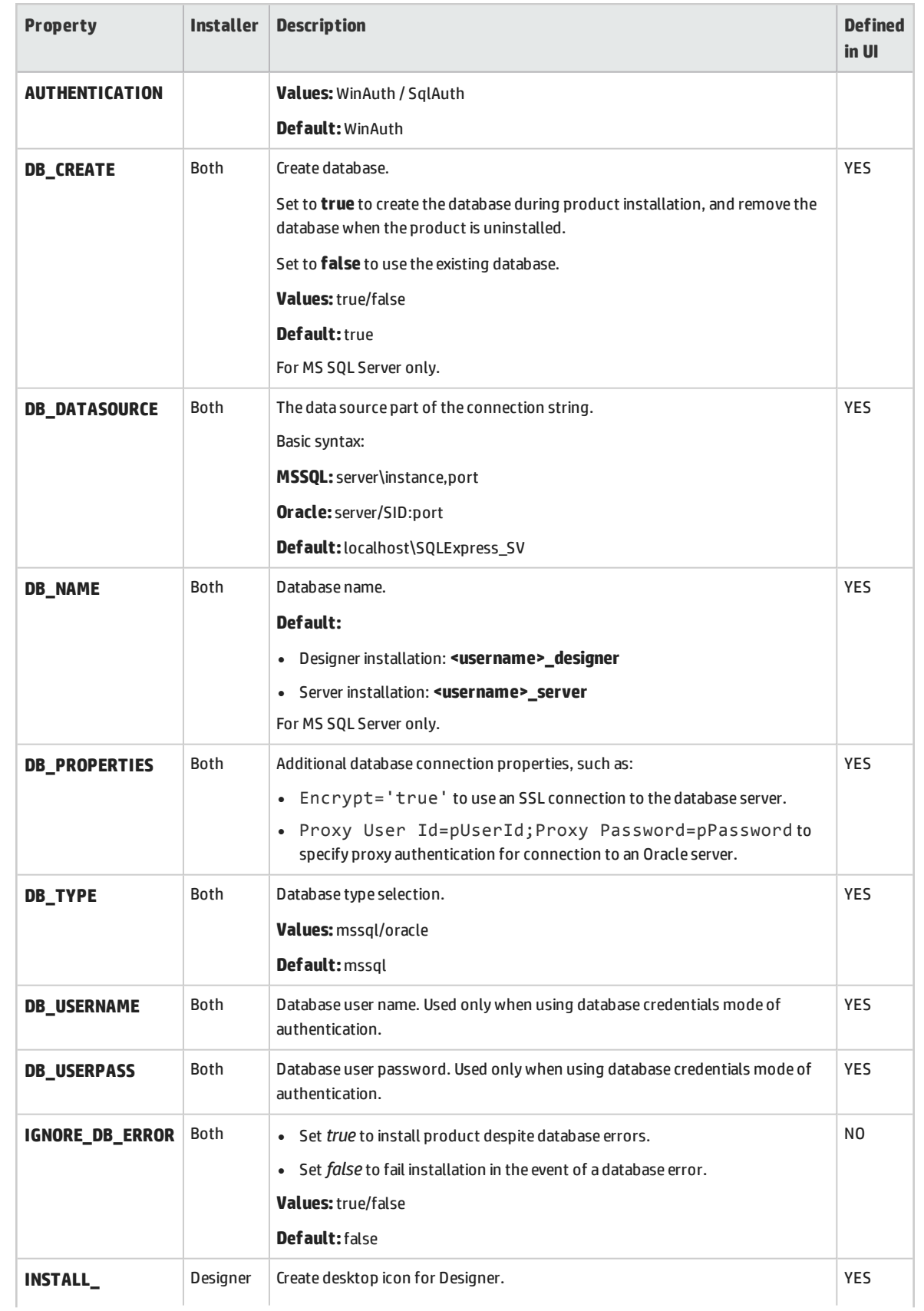

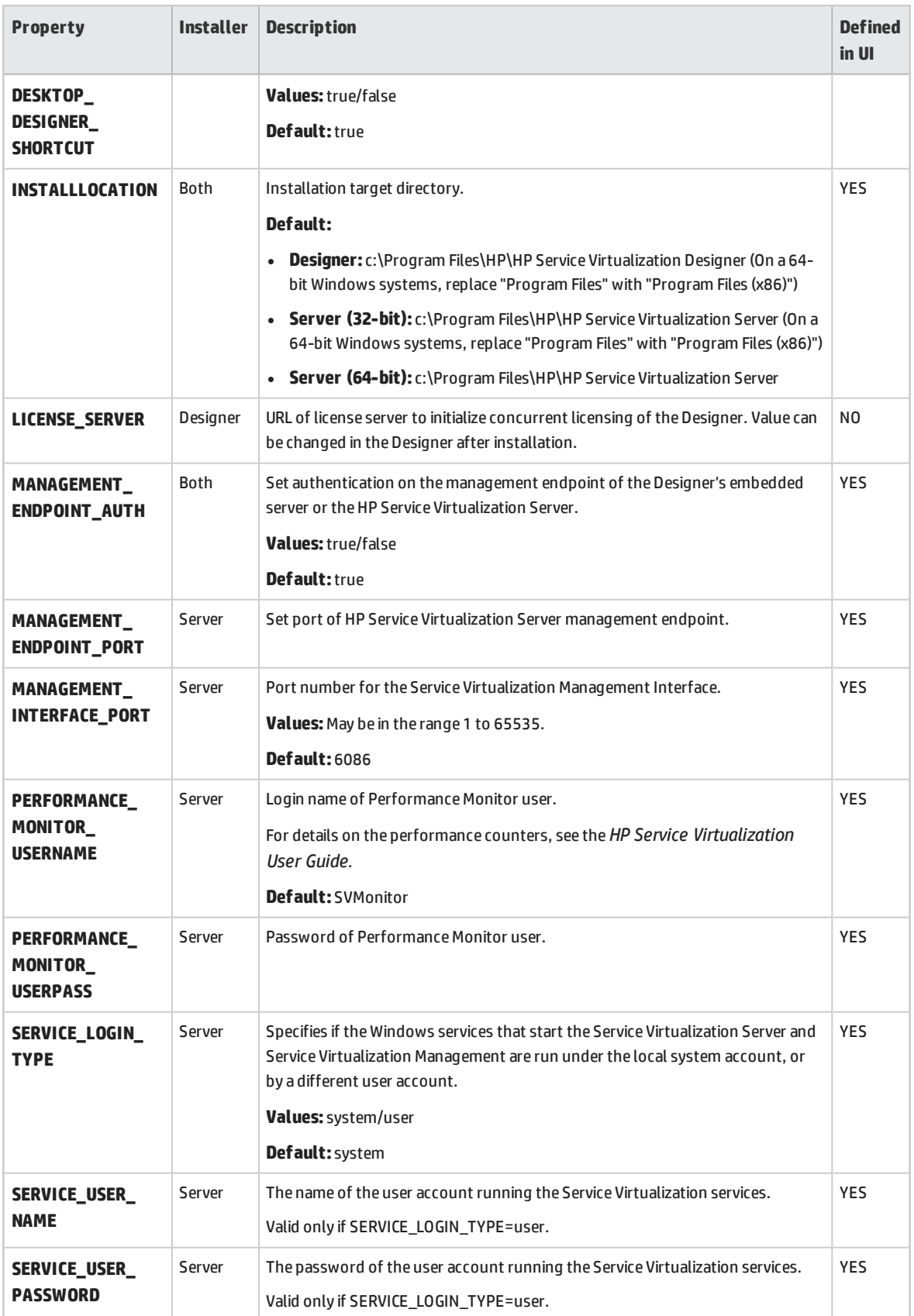

### <span id="page-19-0"></span>**Quiet Server installation example**

The following is an example of a quiet Server installation with the following parameters:

- Installs 32-bit Server with SQL database authentication
- Creates Performance monitor user and Windows Service Virtualization
- Sets Management endpoint authentication.
- **.** Logs installer output in the **installer-server-x86.log** file

msiexec /i HPServiceVirtualizationServer-x86.msi /l\*V "installer-server-x86.log" /passive DB\_ DATASOURCE=czb240 DB\_PROPERTIES="Encrypt='false'" DB\_AUTHENTICATION=SqlAuth DB\_ USERNAME="guest" DB\_USERPASS="guest" CREATE\_USER\_ENABLE="true" PERFORMANCE\_ MONITOR\_USERNAME="SVMonitor" PERFORMANCE\_MONITOR\_USERPASS="changeit"

### <span id="page-19-1"></span>**Quiet Designer installation example**

The following is an example of a quiet Designer installation with the following parameters:

- Installs Designer with Windows database authentication
- **.** Logs installer output in the **installer-designer.log** file

msiexec /i HPServiceVirtualizationDesigner.msi /l\*V "installer-designer.log" /passive DB\_ DATASOURCE=localhost\ SQLExpress\_SV DB\_PROPERTIES="Encrypt='false'" DB\_ AUTHENTICATION=WinAuth

# <span id="page-20-0"></span>Chapter 4: Upgrade and Migration

This chapter includes:

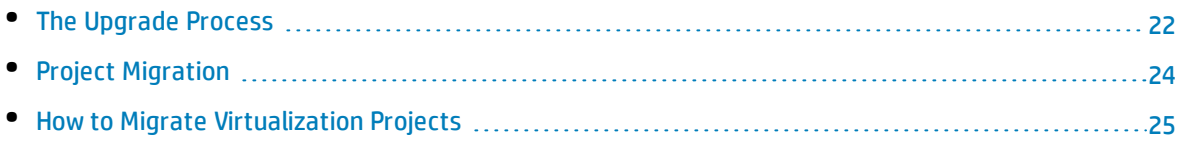

## <span id="page-21-0"></span>The Upgrade Process

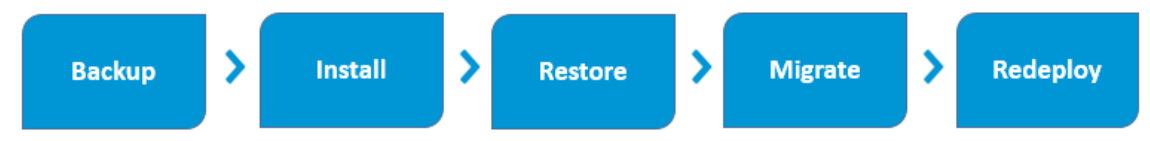

If you were working with an earlier version of Service Virtualization, follow the upgrade process to install and start working with a new version.

### **Designer upgrade**

When you upgrade to a new version of the Service Virtualization Designer, the previous version is removed before the new version is installed. Virtualization projects and services are not affected, and remain on the Designer machine.

To install the new version of the Service Virtualization Designer on client machines, see ["Installation"](#page-11-0) on [page 12](#page-11-0).

After installation, you must migrate your projects. For details, see "Project [Migration"](#page-23-0) on page 24.

### **Server upgrade**

When you upgrade to a new version of the Service Virtualization Server, the previous version is removed before the new version is installed, and all deployed services are undeployed. To assist you with the upgrade process, the Server Backup tool is run during the upgrade process, which backs up the Service Virtualization Server state before installing the new version.

**Note:** To work with FIPS mode and Service Virtualization 3.70, enable FIPS only after successfully installing Service Virtualization Server 3.70.

After installing the new version, the installer migrates the backed up services to the new version and runs Server Restore, which redeploys the virtual services and restores other configuration information to the server.

The installation wizard provides the following backup, migration, and deployment options.

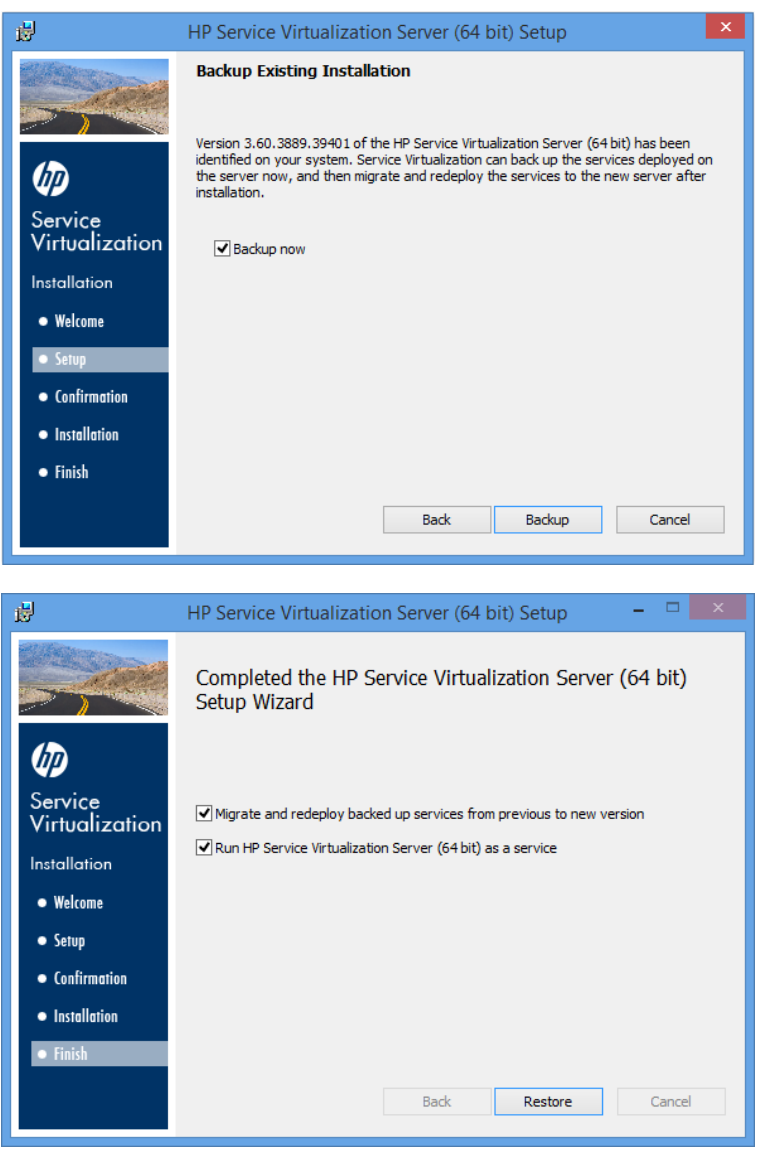

For more details on installing the new version of the Service Virtualization Server, see ["Installation"](#page-11-0) on [page 12](#page-11-0).

### **Use-case scenario:**

The following example demonstrates how you might implement the upgrade process in your organization.

Server administrator:

- 1. Upgrade all Service Virtualization Servers in the department to the new version.
- 2. Using the Resource Manager migration tool, migrate project and virtual services located in shared repositories, such as on a network file system, or in HP ALM.

**Note:** You cannot deploy services to the upgraded server until they are migrated.

3. Using the Resource Manager deployment tool, deploy migrated services to your Service Virtualization Servers.

Designer user:

1. Upgrade the Service Virtualization Designer on your local machine.

**Note:** You cannot work with upgraded projects or services until you upgrade the Designer.

2. Using the Designer or the Resource Manager tool, migrate and deploy virtual services that are stored locally on your machine.

For more details on these tools, or to run them manually, see:

- **. "Server Backup and [Restore"](#page-48-0) on page 49**
- **.** "Project [Migration"](#page-23-0) below
- <span id="page-23-0"></span><sup>l</sup> "Virtual Service [Deployment"](#page-52-0) on page 53

## Project Migration

When you upgrade Service Virtualization to a new version, you must also migrate your virtual services. Migration updates your projects and services, enabling them to work with the new version. You cannot use the projects until they are migrated.

There are two methods for migrating virtualization projects:

<sup>l</sup> **From the Designer.** When you open a project in the Designer after installing a new Service Virtualization version, you are prompted to allow Service Virtualization to migrate the project.

This is useful, for example, if you are going to work on a specific project in the new version of the Designer, and the project is not yet migrated. For details, see the *HP Service Virtualization User Guide*.

<sup>l</sup> **Using the Resource Manager migration tool.** After installing a new version of Service Virtualization, you can use the Resource Manager command line migration tool to migrate projects.

You can migrate projects and services stored in the file system or in HP Application Lifecycle Management (ALM). This is especially useful, for example, if you have a number of projects stored in the file system or ALM, and want to migrate them without opening each one in the Designer.

**Note:** Installation of the ALM client is not a prerequisite for working with the Resource Manager. The ALM client is downloaded automatically if it is required.

The Resource Manager migration tool enables you to migrate the following:

- <sup>l</sup> A virtualization project (.vproj files). The .vproj file includes information on all project entities (virtual services, service descriptions, simulation models, etc.) included in the project.
- <sup>l</sup> A project archive (.vproja files). A .vproja archive file is created when you export a project from within the Service Virtualization Designer.

You can also specify a folder to migrate. If you specify a folder, all relevant project entities inside the folder are migrated. For example, you may have a folder that contains multiple archived projects.

<span id="page-24-0"></span>For details on using the Resource Manager migration tool, see "How to Migrate [Virtualization](#page-24-0) Projects" [below](#page-24-0).

### How to Migrate Virtualization Projects

You can migrate virtualization projects and archived projects located in the file system or in ALM.

### **Note:**

- If migration fails, the entities are not modified. You can fix the problem, and run the Resource Manager migration tool again.
- To migrate projects or files stored in an ALM version-control enabled project, the ALM resources must be checked in. Resource Manager checks out the resources, and checks them back in after migration.
- You must turn off FIPS before migrating encrypted projects that were created before Service Virtualization version 3.70. This is not required for .vproja project archives.
- The migration process generates a log file, which indicates the success or failure status of each entity. The log file is located in the Service Virtualization Server or Designer log folder, accessible from the Windows Start menu.
- 1. Do one of the following:
	- On the Service Virtualization Server, open a command prompt. Navigate to the \bin folder under the Service Virtualization Server installation folder. By default, C:\Program Files\HP\HP Service Virtualization Server\Server\bin.
	- On the Service Virtualization Designer machine, open a command prompt. Navigate to the \bin folder under the Service Virtualization Designer installation folder. By default, C:\Program Files\HP (x86)\HP Service Virtualization Designer\Designer\bin.
- 2. Run **ResourceManager.exe -migrate** at the command line, using the following options:

**Note:** If an argument contains spaces, it must be enclosed in quotation marks. For example, "Resources\My Project".

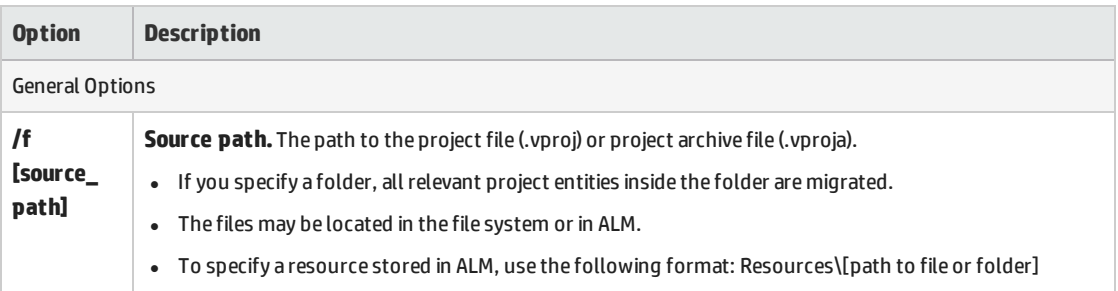

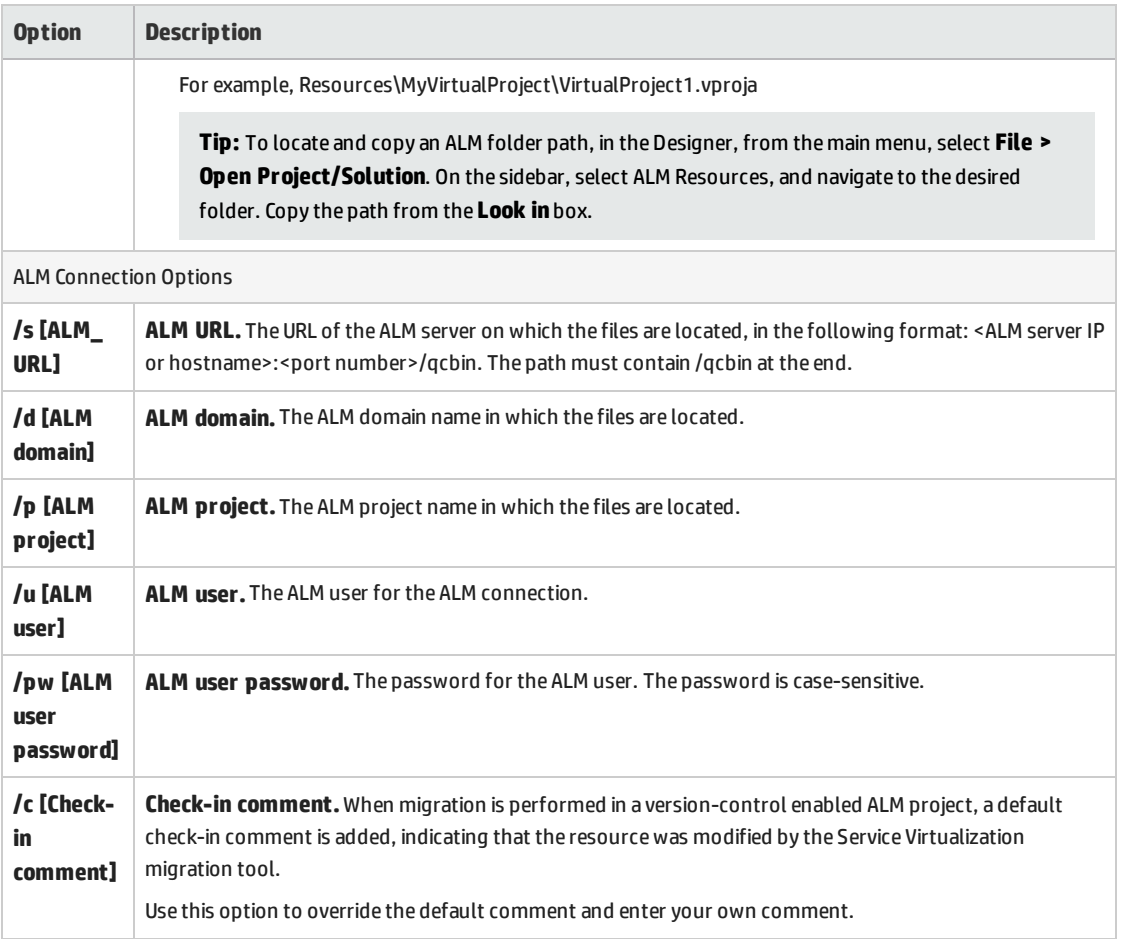

### **Example:**

ResourceManager.exe -migrate /f Resources\MyVirtualProject /s http://MyALMServer:8080/qcbin /d Default /p MyProject /u alex\_alm /pw alexalex11

This command migrates projects and services located on the ALM Server **http://MyALMServer:8080/qcbin**, in the domain **Default**, in the project **MyProject**, in the Resources module under the folder **MyVirtualProject**.

# <span id="page-26-0"></span>Chapter 5: TCP Port Configuration

This chapter includes:

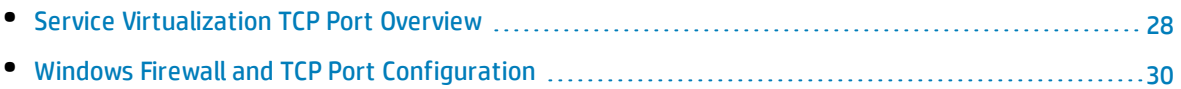

## <span id="page-27-0"></span>Service Virtualization TCP Port Overview

HP Service Virtualization uses several TCP ports for communication. To configure Service Virtualization to work correctly in a protected network environment, you must verify that all required network ports are open.

This section describes the communication paths in Service Virtualization, and the ports that are used. For details on port configuration support in Service Virtualization, see ["Windows](#page-29-0) Firewall and TCP Port [Configuration"](#page-29-0) on page 30.

This section includes:

- <sup>l</sup> "Virtual Service [Endpoint"](#page-27-1) below
- <sup>l</sup> "Service [Virtualization Management](#page-28-0) Endpoint" on the next page
- <sup>l</sup> ["Database](#page-29-1) Endpoint" on page 30
- <span id="page-27-1"></span><sup>l</sup> "Service [Virtualization](#page-29-2) Management Interface Endpoint" on page 30

### **Virtual Service Endpoint**

In order to record and simulate the communication between a client application and a real service endpoint, you must place Service Virtualization between them. In this scenario, communication from the client application to the virtual service, and from the virtual service to the real service is as follows:

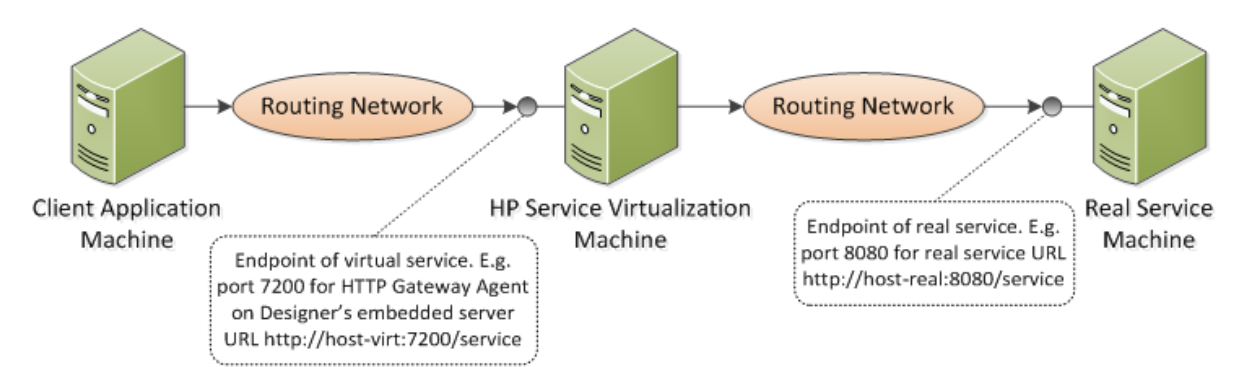

In this figure, the client application is reconfigured to communicate with the virtual service instead of the real service. The virtual service can be deployed on one of the following:

- the Service Virtualization Designer's embedded server
- the Service Virtualization Server

The port that Service Virtualization uses depends on the Service Virtualization agent that the virtual service is using. (Service Virtualization Agents handle communication between a client and a real or virtual service.)

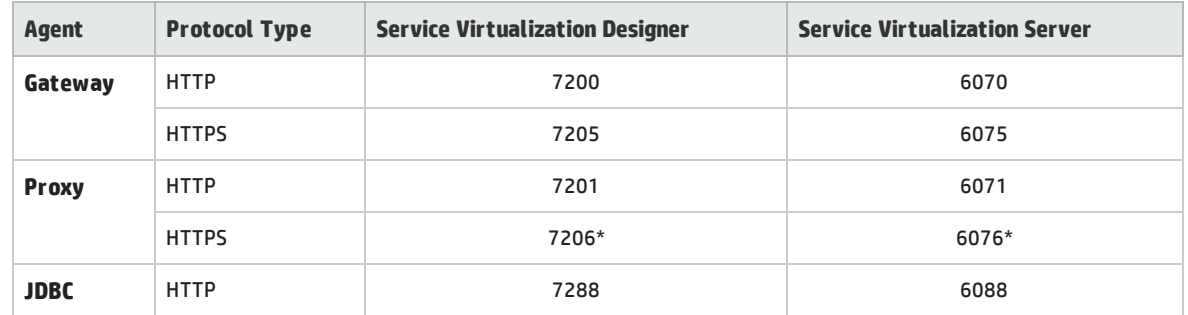

### Service Virtualization agents use the following default ports for HTTP/HTTPS communication:

*\* The HTTPS Proxy Agent accesses this port directly using TCP.*

<span id="page-28-0"></span>The virtual service communicates with the real service's original endpoint. This is the same endpoint that the client application used before the client was reconfigured to communicate with the virtual service endpoint.

### **Service Virtualization Management Endpoint**

The Service Virtualization Designer communicates with the Service Virtualization Server using the Service Virtualization management endpoint. This communication is required when deploying virtual services on the Service Virtualization Server. Communication between the Service Virtualization Designer and the remote Service Virtualization Server using the management endpoint is as follows:

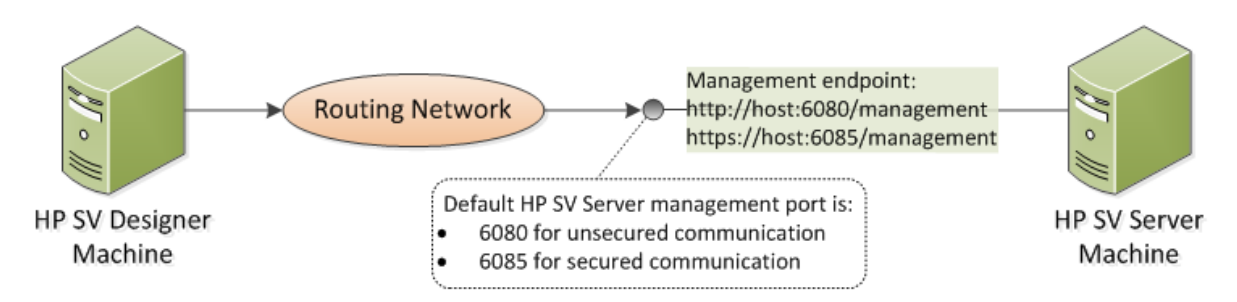

The Service Virtualization Designer also provides a management port, used mainly for connecting to integration testing tools.

The Service Virtualization management endpoint uses the following default port values:

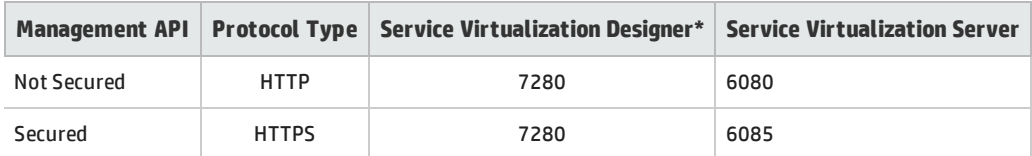

\* An alternative port number may be used if this port is not available when the Designer starts. The currently used port is displayed in the properties of the embedded server in the Designer, or in the log file.

### <span id="page-29-1"></span>**Database Endpoint**

Both the Service Virtualization Designer and the Service Virtualization Server require a database for data storage. The communication scenario between Service Virtualization and the database is as follows:

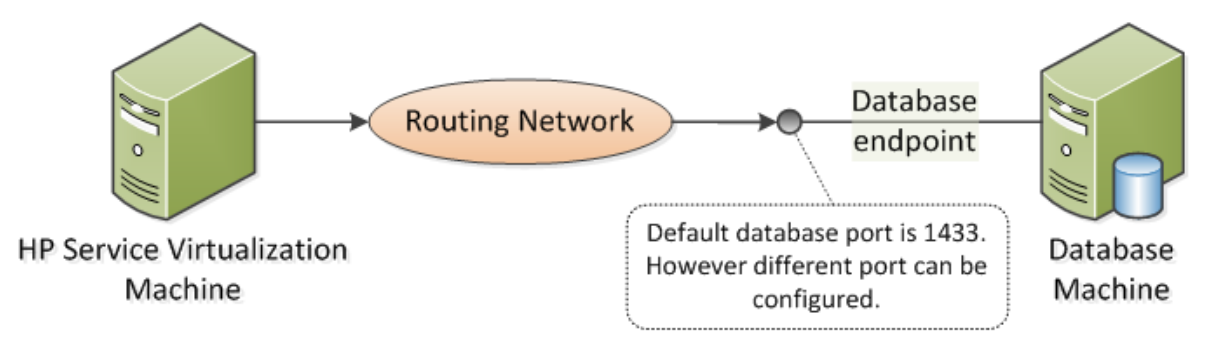

<span id="page-29-2"></span>The default port of the database endpoint is **1433**. However, the database administrator can reconfigure the database to use a different port.

### **Service Virtualization Management Interface Endpoint**

The Service Virtualization Management interface enables you to view and manage all services from Service Virtualization configured servers, without opening the Designer or individual projects.

The Management interface endpoint communicates with the Service Virtualization Server on which it is configured using the server's Management API endpoint (ports 6085 or 6080).

The default port of the Service Virtualization Management interface endpoint is **6086**.

<span id="page-29-0"></span>For more details on Service Virtualization Management, see the *HP Service Virtualization User Guide*.

## Windows Firewall and TCP Port Configuration

Microsoft Windows must be configured to allow the Service Virtualization Management API endpoint, the Service Virtualization Management service, and the Service Virtualization agents to listen for HTTP or TCP requests.

Service Virtualization performs the required configuration automatically. When a listener in one of the Service Virtualization component starts, it checks all relevant firewall exceptions, URL reservations, and certificate bindings, and updates the Windows system configuration if needed. When you start the Designer, Windows User Account Control may prompt you to allow the Designer to run in elevated mode. No additional user input is required.

Service Virtualization configures the following:

<sup>l</sup> **Windows Firewall.** Adds firewall exceptions to enable Service Virtualization components to receive TCP and HTTP requests. For details, see ["Windows](#page-31-0) Firewall Settings" on page 32.

- <sup>l</sup> **URL reservation (Windows urlacl).** Enables applications to receive messages for specific URLs, as needed for working with Service Virtualization.
- <sup>l</sup> **Certificate binding.** Imports all certificates used by Service Virtualization into the Windows certificate store and binds them to the related ports. For details, see "SSL Certificate [Specification"](#page-33-0) on [page 34.](#page-33-0)

This automatic configuration is enabled in Service Virtualization by default. You can modify the automatic configuration settings in any of the Service Virtualization applications - Designer, Server, or Service Virtualization Management.

### **To change the automatic configuration settings:**

- 1. Open the configuration file for the relevant application:
	- Service Virtualization Designer: Located in the installation folder. By default:  $C:\PP$ ogram Files (x86)\HP\HP Service Virtualization Designer\Designer\bin\VirtualServiceDesigner.exe.config.
	- Service Virtualization Server: C:\Program Files\HP\HP Service Virtualization Server\Server\bin\HP.SV.StandaloneServer.exe.config
	- Service Virtualization Management: C:\Program Files\HP\HP Service Virtualization Server\Server\bin\HP.SV.ServiceVirtualizationManager.Host.exe.config
- 2. Edit the following section:

```
<httpConfig
managePortRegistrations="true"
manageFirewall="true"
/
```
Where:

- managePortRegistrations="true" Service Virtualization automatically updates certificate binding and URL reservations, if necessary.
- <sup>l</sup> manageFirewall="true" Service Virtualization automatically opens Windows Firewall for ports used by Service Virtualization components to listen for requests.

### This section also includes:

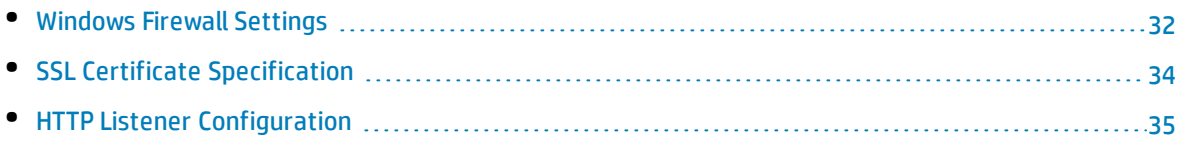

### <span id="page-31-0"></span>Windows Firewall Settings

If Windows Firewall is enabled on the machine on which Service Virtualization is installed, requests from remote services to Service Virtualization are blocked. To enable the required TCP/HTTP communication, Service Virtualization adds a set of exceptions to the Firewall. This set of inbound rules is maintained automatically by Service Virtualization, and does not generally require any manual configuration.

To change the automatic configuration settings, see "Windows Firewall and TCP Port [Configuration"](#page-29-0) on [page 30](#page-29-0).

This section includes:

- **.** ["Overview"](#page-31-1) below
- "Default Windows Firewall [Settings"](#page-32-0) on the next page
- <span id="page-31-1"></span>• "How to Check Windows Firewall [Settings"](#page-32-1) on the next page

### **Overview**

For **TCP listeners**, a firewall exception is created for the Service Virtualization Server and Designer executable files.

For **HTTP listeners**, Service Virtualization uses the .NET HttpListener component to listen for HTTP/HTTPS requests. Service Virtualization cannot define an exception for the HttpListener executable itself, because HttpListener runs in a separate kernel process and is shared by all applications running on the machine. Instead, a firewall exception is created for all ports where the HttpListener component is used by the Service Virtualization Designer or Server to listen for HTTP/HTTPS requests.

The Service Virtualization components use the listeners as follows:

### **TCP Listener:**

- SSL component of the HTTP Proxy agent
- IMS agent

The Service Virtualization installer creates a firewall exception for the Service Virtualization Server and Designer executables.

### **.NET HttpListener**

- HTTP Gateway agent
- HTTP port of the HTTP Proxy agent
- JDBC agent
- Service Virtualization Management API endpoint in unsecured mode
- HTTPS Gateway agent
- Service Virtualization Management API endpoint in secured mode

Service Virtualization creates firewall exceptions for the specific ports that the agents use, makes the relevant URL reservations, and registers an SSL certificate for each port listening for HTTPS requests.

<span id="page-32-0"></span>**Note:** All firewall rules that Service Virtualization creates are removed if the product is uninstalled.

### **Default Windows Firewall Settings**

The default inbound rules that Service Virtualization creates during installation of the Designer or when the Server is run for the first time are as follows:

- Rules with specified ports are used by the System HTTP Listener server, and not directly by Service Virtualization. The ports are open for any program running on the machine.
- Rules that are assigned directly to the Service Virtualization applications enable the Service Virtualization agents to access TCP ports directly.

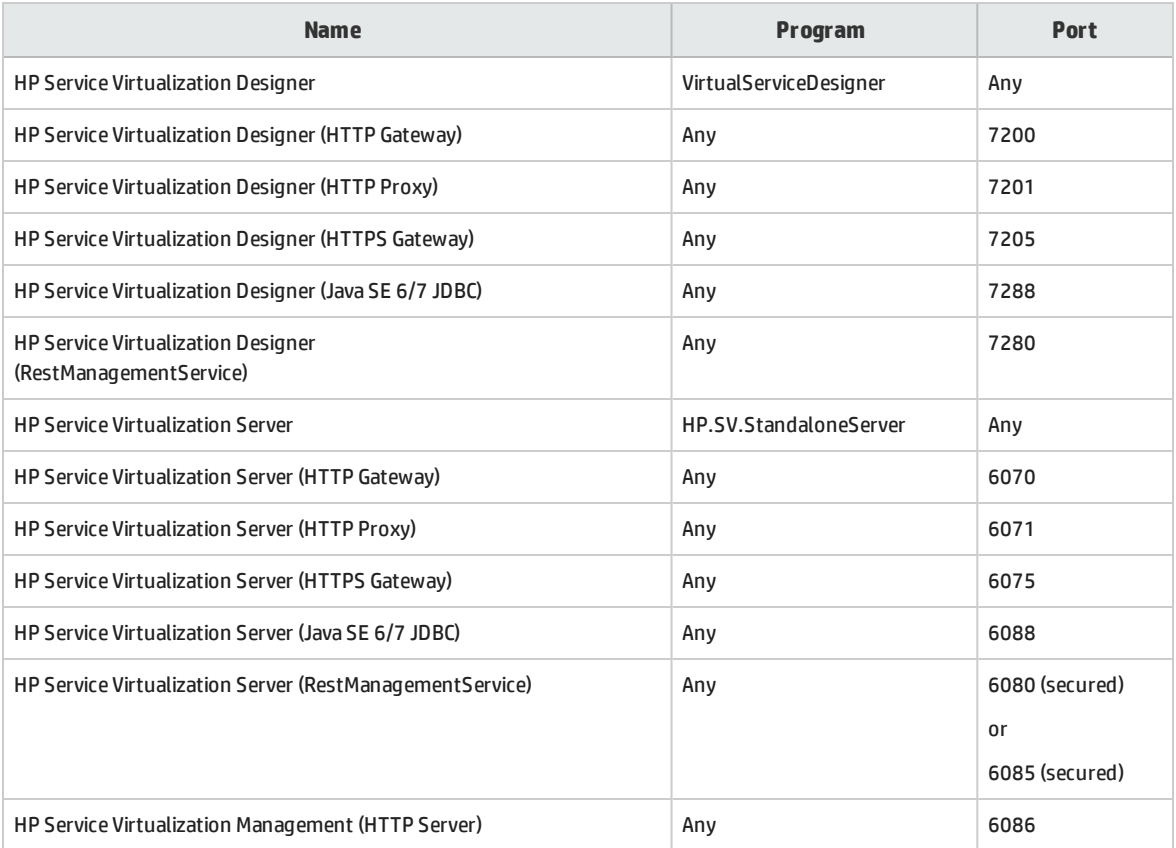

### <span id="page-32-1"></span>**How to Check Windows Firewall Settings**

To review the current Windows Firewall settings for Service Virtualization:

- 1. In Windows Control Panel, open **Windows Firewall**.
- 2. Select **Advanced Settings** to open Windows Firewall with Advanced Security.
- 3. Select **Inbound Rules**, and sort by group.

The rules defined for Service Virtualization start with **Service Virtualization Designer** or **Service Virtualization Server**.

<span id="page-33-0"></span>All rules are created by Service Virtualization for the Windows Firewall Private profile, using TCP protocol, and are enabled by default.

### SSL Certificate Specification

All programs using the .NET HttpListener for HTTPS communication must register a certificate on the port that they are using. Service Virtualization automatically configures the required certificate registration.

During installation, Service Virtualization generates one self-signed certificate, issued with the name of the machine on which Service Virtualization is installed. This certifiate is used as a default certificate for all Service Virtualization components that require a certificate.

The generated self-signed certificate is suitable for an initial setup of Service Virtualization. It is recommended to consider reconfiguring Service Virtualization components at a later time to use a certificate issued by the certificate authority which is trusted by clients connecting to Service Virtualization.

All certificates defined in Service Virtualization are imported into the Personal folder of Windows Certificate Store. They are bound to the related ports according to their thumbprint values.

To change the automatic configuration settings, see "Windows Firewall and TCP Port [Configuration"](#page-29-0) on [page 30](#page-29-0).

Certificates for Service Virtualization components are specified as follows:

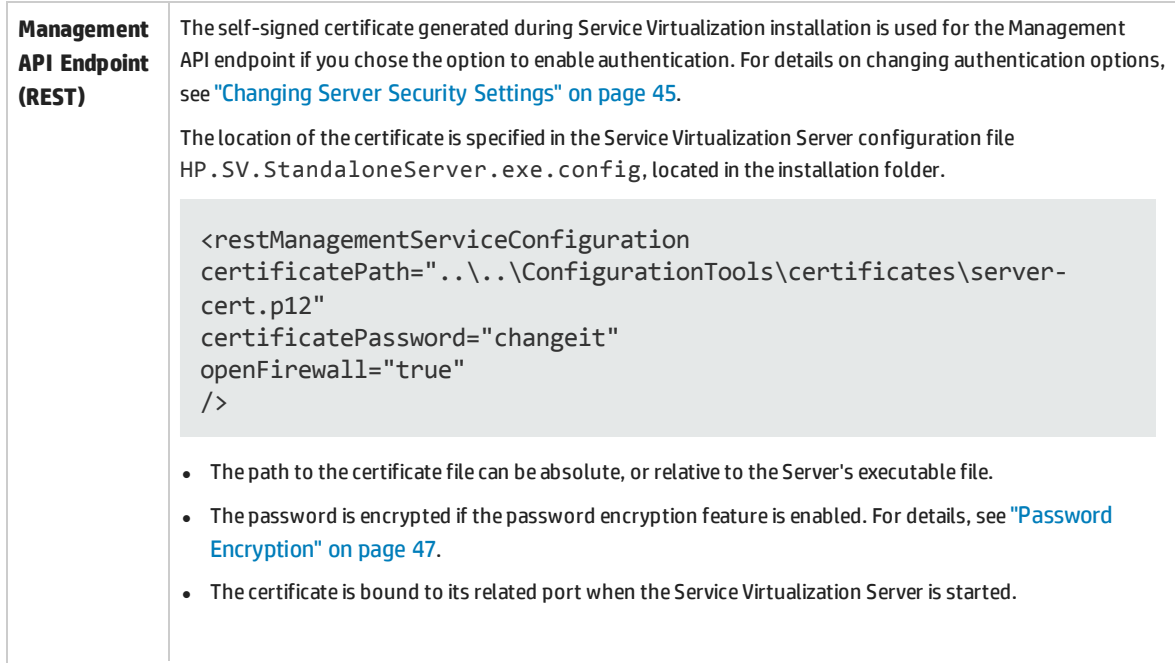

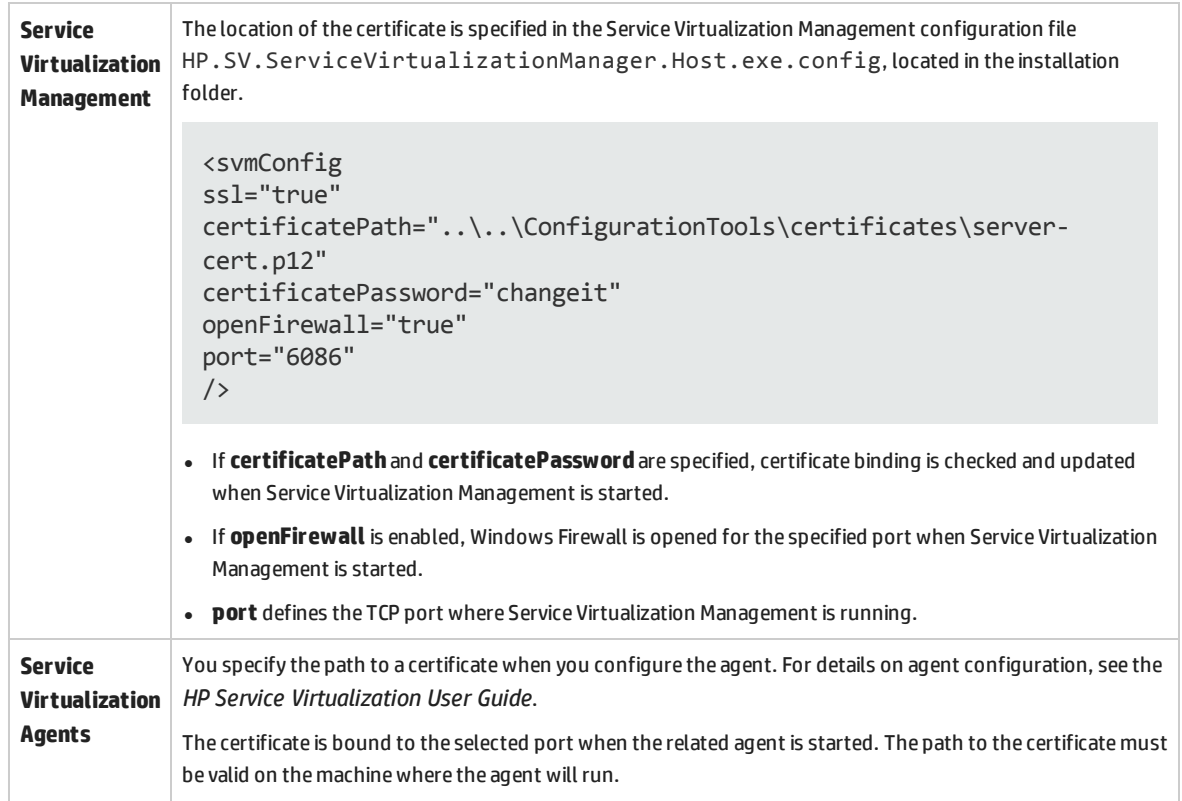

### <span id="page-34-0"></span>HTTP Listener Configuration

Service Virtualization updates port settings for HTTP/HTTPS communication according to the Service Virtualization default configuration, during installation of the Designer, or when the Server is run for the first time. When you create or modify Service Virtualization agent configurations, Service Virtualization automatically updates these settings. Checking the settings manually may be useful for troubleshooting purposes.

To change the automatic configuration settings, see "Windows Firewall and TCP Port [Configuration"](#page-29-0) on [page 30](#page-29-0).

This section includes:

- **.** "Default Port [Settings"](#page-34-1) below
- "How to Check Port [Settings"](#page-35-0) on the next page
- "How to Check Port Status" on [page 37](#page-36-0)
- <span id="page-34-1"></span>**.** "How to Check [Connectivity](#page-36-1) to Ports" on page 37

### **Default Port Settings**

Default settings are defined for the Service Virtualization Server, Designer, and Service Virtualization Management. Ports are also defined for the product demos, which are not required for anything else.

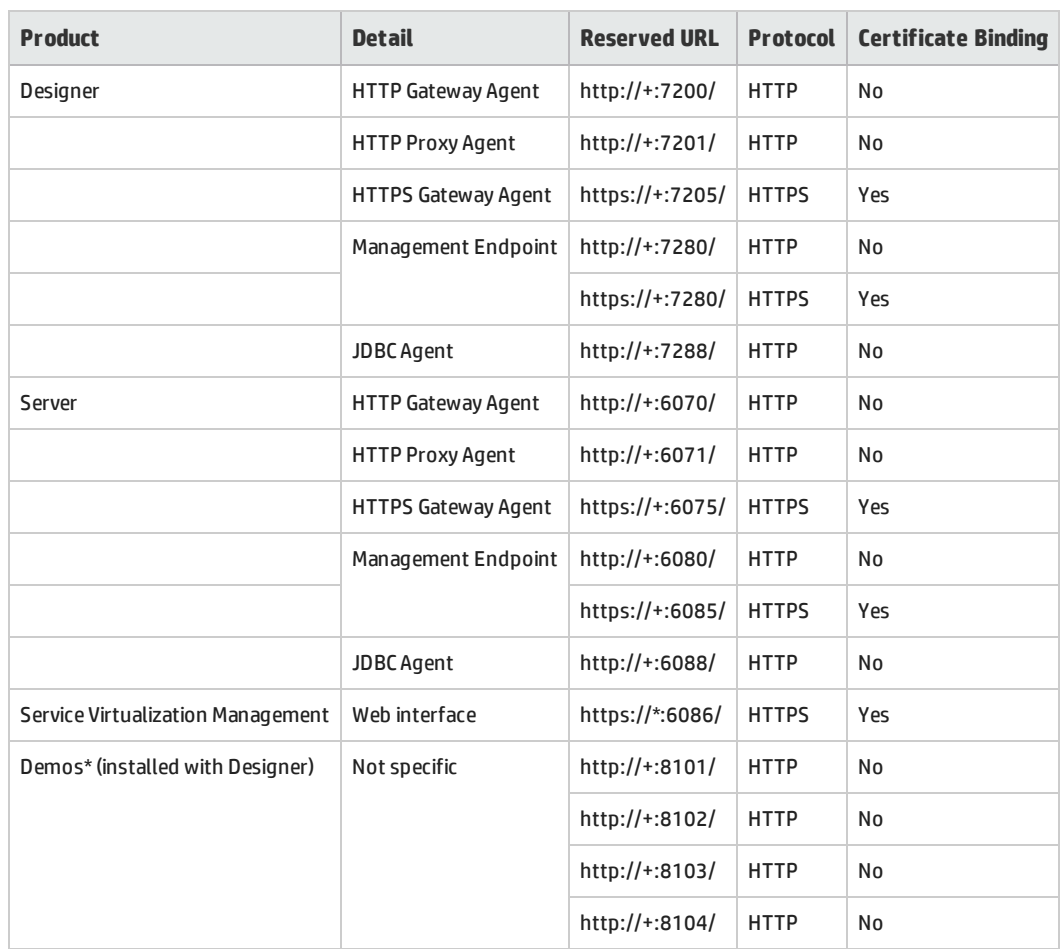

### The default configuration is as follows:

<span id="page-35-0"></span>\* Only URL Reservations are created for ports used by the demo projects to allow you to start the demos. Windows Firewall is not opened for the ports used by the demos for security reasons. As a result, you can only call demos from the local machine.

### **How to Check Port Settings**

Checking the settings manually may be useful for troubleshooting, especially if Windows User Access Control (UAC) is enabled.

You can use the Windows netsh command line tool to check the port settings used for HTTP communication. For older Windows operating systems, use the httpcfg tool.

Examples:

• To show ACLs on all ports:

netsh http show urlacl

• To show SSL certificate bindings on all ports:

```
netsh http show sslcert
```
• To show ACLs on a specific port for HTTP:

netsh http show urlacl http://+:PortNumber/

• To show ACLs on a specific port for HTTPS:

netsh http show urlacl https://+:PortNumber/

• To show SSL certificate binding on a specific port: netsh http show sslcert ipport=0.0.0.0:PortNumber

<span id="page-36-0"></span>where **PortNumber** is the TCP port number.

### **How to Check Port Status**

You can use the Windows netstat command line tool to list protocol statistics and network connection information. For example, you can check that the Service Virtualization agents are listening on their assigned ports to determine that the virtual service endpoints are functioning. The statistics can also be useful to troubleshoot port conflicts that might require you to reconfigure agent port assignments.

To list all ports on the local machine on which services are listening:

netstat -a | find /i "listening"

The output lists all listening services. The ports used by the Service Virtualization Server are as follows:

TCP [::]:6070 hostname:0 LISTENING

- TCP [::]:6071 hostname:0 LISTENING
- TCP [::]:6075 hostname:0 LISTENING
- TCP [::]:6076 hostname:0 LISTENING
- TCP [::]:6085 hostname:0 LISTENING
- <span id="page-36-1"></span>TCP [::]:6088 hostname:0 LISTENING

### **How to Check Connectivity to Ports**

The open connection between the machine running the real service and the machine running Service Virtualization is essential for successful message recording. The connectivity can be blocked and checking it with a simple tool can save you time. For example, for a Service Virtualization agent listening on a port, you can check the connectivity to this port using **telnet**.

**Note:** The telnet client may not be enabled in Windows. You can enable it using Windows Control Panel.

Example:

To check connectivity from the machine where the real service is running to the machine where Service Virtualization is running, type the following at a command prompt:

telnet ServerName PortNumber

where:

- ServerName is the machine where Service Virtualization is running
- PortNumber is the TCP port number of the agent for requests

The result is one of the following:

- A connection failure a message is displayed.
- A successful connection the command window is cleared and displays only a blinking cursor. If you enter Crtl^C, the connection is closed and a message is displayed.

Successful connection indicates that the communication should be open and the recording of real service messages by Service Virtualization should work. However, if it still does not work, this indicates that the problem is not caused by firewall or port settings. The problem is more likely with the virtual service configuration.

A failed connection via telnet indicates that the communication is blocked in transit. The first thing to do is to check Windows Firewall settings and TCP port configurations.

If everything is set correctly but the connection is still blocked, the problem is likely caused by the infrastructure between the machines.

# <span id="page-38-0"></span>Chapter 6: HP Service Virtualization Server

HP Service Virtualization Server is a standalone server application which hosts the running of virtual services. The Service Virtualization Server is optimized for performance, and can host many more services than the Designer. The Service Virtualization Server uses its own database, separate from the Designer database. It can be accessed by multiple Designers, as well as by third-party tools.

The Service Virtualization Server is installed by the installer as a Windows service, but can also be run on demand as a console application by running the same **.exe** file associated with the Windows service.

**Note:** Every deployed virtual service requires 4-5 database connections.

This chapter includes:

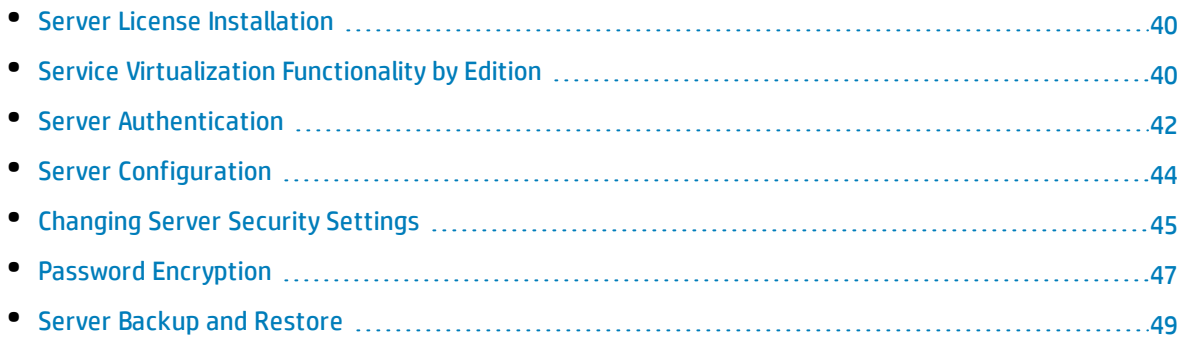

## <span id="page-39-0"></span>Server License Installation

The Service Virtualization Server is installed with a 30-day trial license. To continue working with the Server, you must install a license from HP.

Install the new license using the License Utility. The license must be installed on the same machine on which the Service Virtualization Server is installed.

You receive your license from the HP License Delivery Center, either in a **.dat** file or a license key. You then install the license using the License Utility. In addition, the License Utility enables you to view all installed licenses. It also displays the Host ID required for product licensing.

**Note:** After you install a new Service Virtualization Server license, you must restart the server service.

### **To install a new license:**

- 1. To run the License Utility, from the Windows Start menu, select All Programs > HP Software > HP Service Virtualization > Server > License Utility.
- 2. In the License Utility window, click **Install New Licenses**. The New License dialog box opens.
- 3. To install the license from a **.dat** license file:
	- a. Select **Install licenses using a license file**.
	- b. Click **Browse** to navigate to and select your .dat license file.
	- c. If your license file contains multiple licenses, click **View License File Content** to display all available licenses. Select the desired licenses.
- 4. To install the license as a text string:
	- a. Select **Install a license using a license key**.
	- b. Copy your License Key string and paste it into the **License Key** box.
- 5. In the New License dialog box, click **Install** to install the license.
- <span id="page-39-1"></span>6. Click **Close** to close the Install License dialog box. The new license is displayed in the License Utility window.

### Service Virtualization Functionality by Edition

HP Service Virtualization is available in several editions, which determine the functionality available to you in the application.

- **.** The **Premium Edition** provides full Service Virtualization functionality.
- <sup>l</sup> The **Express Edition** provides a subset of the full Service Virtualization functionality, as described in this section.

### **Service Virtualization Designer Editions:**

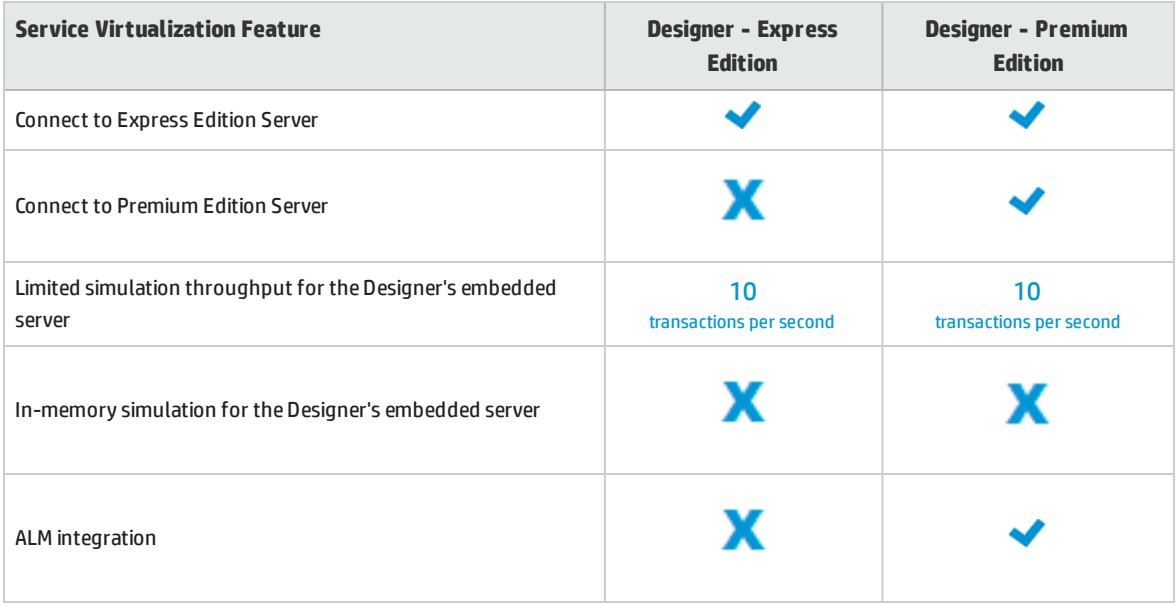

### **Service Virtualization Server Editions:**

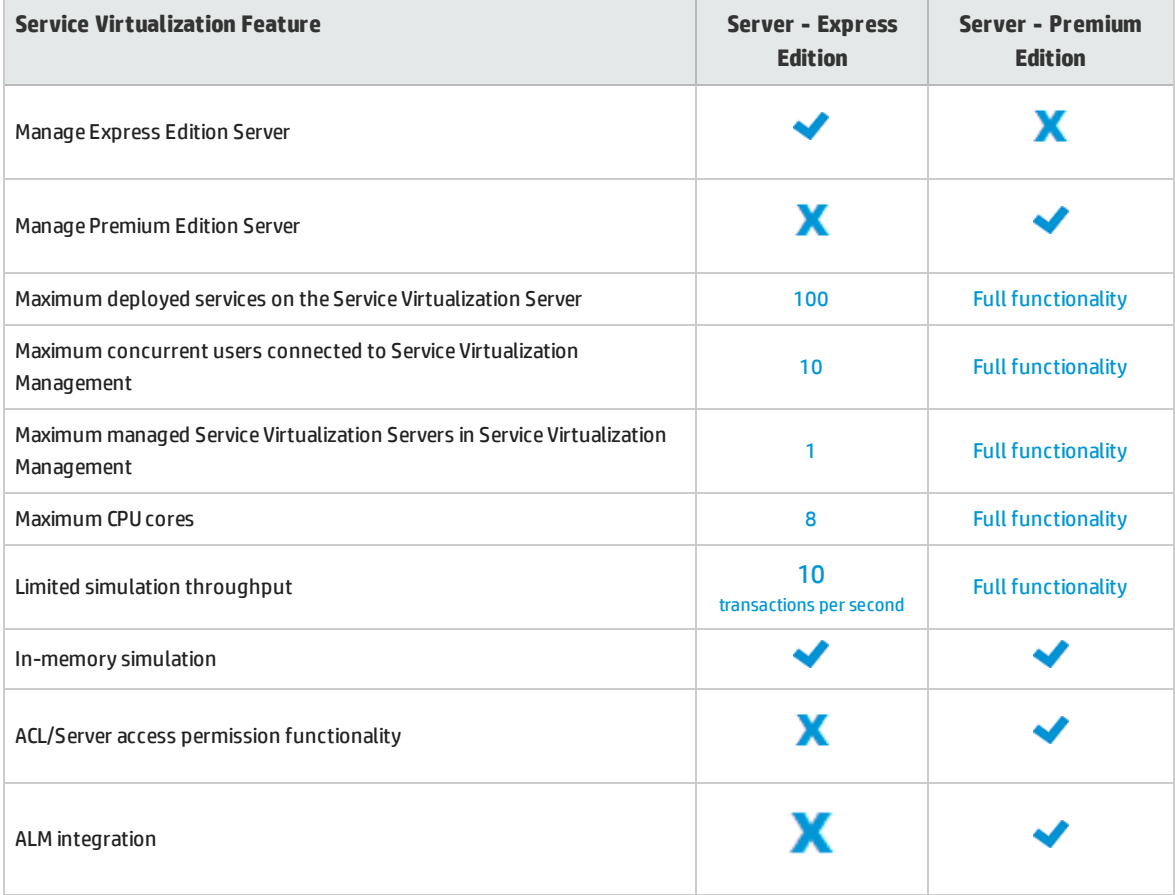

Additional information:

- The limits specified here are default settings for the editions. They may change according to your license agreement.
- Upgrading your edition: Upgrade your edition by adding the appropriate license. You can backup your server on one edition and restore it on a different edition.
- <span id="page-41-0"></span>• When you first install the Service Virtualization Designer or Server, a 30-day trial license is installed. This license runs the Premium Edition.

## Server Authentication

To prevent unauthorized service management of the HP Service Virtualization Server, you can limit access to the server through user authentication.

The Service Virtualization Designer accesses the Service Virtualization Server using HTTP Basic Authentication, over HTTPS. The Server grants access to the Designer based on one of the following:

- A local Windows users account, located on the Server machine.
- <sup>l</sup> A Windows domain account in a trusted domain, or in the same domain as the Service Virtualization Server.

### **To configure authentication:**

- Enable authentication during Service Virtualization Server installation. For details, see ["Installation"](#page-11-0) on [page 12.](#page-11-0)
- Enable or disable authentication at a later time. For details, see ["Changing](#page-44-0) Server Security Settings" on [page 45.](#page-44-0)

This section also includes:

- **.** "Service [Virtualization](#page-41-1) User Groups" below
- <span id="page-41-1"></span>**.** "Server Access [Permissions"](#page-42-0) on the next page

### **Service Virtualization User Groups**

During installation of the Service Virtualization Server, built-in user groups are created on the server. These groups grant various levels of access to a Service Virtualization Server, or its resources, such as virtual services and agents, as follows:

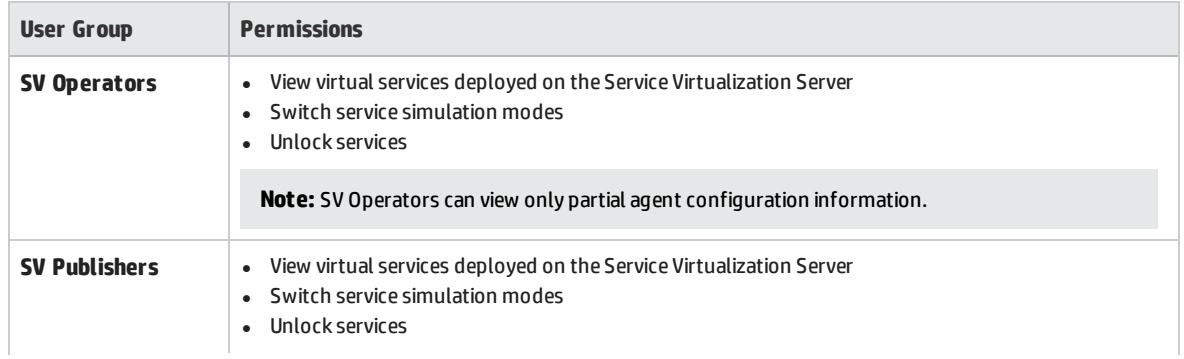

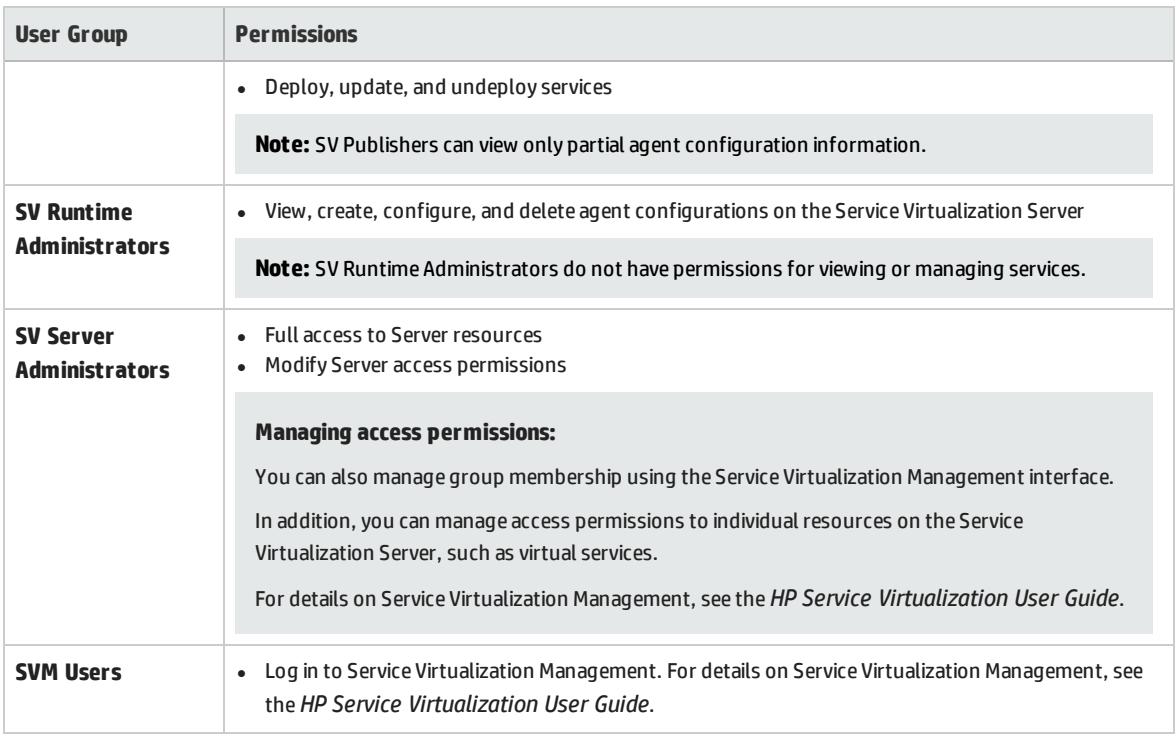

**Caution:** By default, the Windows **Everyone** group is a member of each Service Virtualization user group.

- <sup>l</sup> To limit access, remove the **Everyone** group and add only specific user accounts or other Windows domain groups to the Service Virtualization user groups.
- To provide users with full permissions, add them to multiple groups.
- A user who is not assigned to any of the groups cannot view any agent data or any services deployed on the server.

### **Note:**

- Service Virtualization enforces access permissions only when server authentication is enabled.
- The groups are created regardless of whether the Server authentication option is selected during the Server installation. This enables you to reconfigure at a later stage. For details on changing authentication options, see ["Changing](#page-44-0) Server Security Settings" on page 45.
- <sup>l</sup> Uninstalling or reinstalling Service Virtualization does not affect these groups. Your changes to group membership are maintained between installations.
- **. Server upgrade:** If you are upgrading from a Service Virtualization Server earlier than version 3.00, all users and groups that were members of the **Service Virtualization Users** group are placed in the new Service Virtualization groups.
- Every authenticated Windows user has access to /ping and /info resources. This does not depend on Service Virtualization authentication.

### <span id="page-42-0"></span>**Server Access Permissions**

You can view access permissions to a Service Virtualization Server and its resources using the Service Virtualization Management interface.

If you are a member of the **SV Server Administrators** group, or the creator of a resource, you can also add and configure permissions for additional users and groups.

**Note:** You cannot delete the built-in Service Virtualization user groups from the server or from a server resource, or modify the permissions.

<span id="page-43-0"></span>For more details on Service Virtualization Management, see the *HP Service Virtualization User Guide*.

### Server Configuration

There are several options for configuring a Service Virtualization Server:

### **Configure the management endpoint**

As the Service Virtualization Server is a .NET application, it can be configured by editing the standard .config file. The Service Virtualization Server application configuration file,

**HP.SV.StandaloneServer.exe.config**, is located on the Service Virtualization Server machine in the server installation folder. By default, C:\Program Files\HP\HP Service Virtualization Server\Server\bin.

You can customize the address of the management REST endpoint. As Windows Communication Foundation framework is exposing the management API, the address can be easily changed by editing the corresponding WCF section of the configuration file. For example, to change the address to http://localhost:7700/hpsv, the corresponding entry in . config file should look like this:

```
<configuration>
   ...
   <system.serviceModel>
     ...
       <service name="RestManagementService">
         <host>
           <baseAddresses>
             <add baseAddress="http://localhost:7700/hpsv"/>
             <!--<add baseAddress="https://localhost:6085/management"/>-->
           </baseAddresses>
         </host>
         <endpoint binding="webHttpBinding" contract="ServerManagement.IRestClient"
               bindingConfiguration="unsecured"
               behaviorConfiguration="restDispatchBehavior"/>
       </service>
          ...
  </system.serviceModel>
  ...
</configuration>
```
### **Command Line Parameters**

Service Virtualization Server also accepts command line parameters. Currently, the only supported command line parameter option is the ability to recreate the database used by Service Virtualization Server. This can be useful when testing the application, as it enables the user to quickly wipe the database without the need to manually remove each service from the Designer. To recreate the Service Virtualization Server database, add recreateDatabase=true to the command line when running the Server, as in the following example:

HP.SV.StandaloneServer.exe recreateDatabase=true

### **Agent Configuration**

You can configure Service Virtualization Agents for a standalone Service Virtualization Server using the Designer. For details, see the Service Virtualization Agents section in the *HP Service Virtualization User Guide*.

When the server is not running, you can edit the agent configuration manually for the server. The agent configuration file is **%ProgramData%\Hewlett-Packard\HP Service Virtualization Server\Agents\configurations.xml**.

<span id="page-44-0"></span>**Tip:** To reset the default agent configurations, delete this file.

### Changing Server Security Settings

If you choose to change security settings after installing the Service Virtualization Server, you must manually edit the **HP.SV.StandaloneServer.exe.config** configuration file. The file is located in the <**HPService Virtualization Server installation directory>\Server\bin** subdirectory. By default, the Server installation path is **C:\Program Files\HP\HP Service Virtualization Server**. In the system.serviceModel configuration section, you must edit the settings for the exposed REST management service.

This section includes:

- ["REST management](#page-44-1) service configuration for disabled authentication" below
- <span id="page-44-1"></span><sup>l</sup> ["REST management](#page-45-0) service configuration for enabled authentication" on the next page

### **REST management service configuration for disabled authentication**

To disable authentication, set the following:

- 1. Under the **endpoint** element, set the **bindingConfiguration** attribute to **unsecured**.
- 2. Make sure that the **HTTP** address is not commented out, and the **HTTPS** address is commented out.
- 3. After reconfiguration, restart the Service Virtualization Server.

4. In order to enable the new configuration, you must redirect all of your projects to the updated URL. For details, see the section on how to change servers in the HP Service Virtualization User Guide.

```
<configuration>
   ...
  <system.serviceModel>
     ...
      <service name="RestManagementService">
        <host>
           <baseAddresses>
             <add baseAddress="http://localhost:6080/management"/>
             <!--<add baseAddress="https://localhost:6085/management"/>-->
           </baseAddresses>
         </host>
         <endpoint binding="webHttpBinding" contract="ServerManagement.IRestClient"
               bindingConfiguration="unsecured"
               behaviorConfiguration="restDispatchBehavior"/>
       </service>
          ...
 </system.serviceModel>
  ...
</configuration>
```
### <span id="page-45-0"></span>**REST management service configuration for enabled authentication**

To enable authentication, set the following:

- 1. Under the **endpoint** element, set the **bindingConfiguration** attribute to **secured**.
- 2. Make sure that the **HTTPS** address is not commented out, and the **HTTP** address is commented out.
- 3. After reconfiguration, restart the Service Virtualization Server.
- 4. In order to enable the new configuration, you must redirect all of your projects to the updated URL. For details, see the section on how to change servers in the HP Service Virtualization User Guide.

```
<configuration>
```

```
...
<system.serviceModel>
  ...
   <service name="RestManagementService">
     <host>
        <baseAddresses>
          <!--<add baseAddress="http://localhost:6080/management"/>-->
          <add baseAddress="https://localhost:6085/management"/>
        </baseAddresses>
      </host>
      <endpoint binding="webHttpBinding" contract="ServerManagement.IRestClient"
            bindingConfiguration="secured"
            behaviorConfiguration="restDispatchBehavior"/>
```
</service>

```
...
</system.serviceModel>
```

```
...
</configuration>
```
## Password Encryption

You can encrypt sensitive data stored in Service Virtualization, such as passwords stored in agent configuration files or in the Service Virtualization Credential Store.

Service Virtualization encrypts data using a password that you provide. You can enable password encryption by defining an encryption password for the following application components:

- <sup>l</sup> **Service Virtualization Server encryption.** During server installation, you can select the server encryption option, and define a password to use for encryption. The password is stored for the Windows system account user, and used for all server encryption.
- <sup>l</sup> **Designer/Embedded Server encryption.** During Designer installation, or if you are running the Designer for the first time, you can define a password for encrypting sensitive information stored in the server. Each Windows user running the Designer can define an encryption password, used to encrypt their own data and configuration information.
- **Project encryption.** You can define a password for encrypting virtualization projects. When you export a virtualization project and a **.vproja** project archive file is created, the project is encrypted using the encryption password. For other users to open the exported project, you must provide them with the encryption password.

For more details on project encryption, see the *HP Service Virtualization User Guide*.

This section includes:

- **. "Using Encrypted Passwords in Service Virtualization [Configuration](#page-46-1) Files" below**
- <span id="page-46-1"></span><sup>l</sup> ["Generating](#page-47-0) an Encrypted Password" on the next page
- "Changing the Service [Virtualization](#page-48-1) Server Encryption Password" on page 49

### Using Encrypted Passwords in Service Virtualization Configuration Files

You may want to use encrypted passwords in Service Virtualization configuration files, in place of regular text passwords. You may also want to modify existing passwords stored in the files. For example, for the REST management endpoint, the Agent configuration files, or database credentials stored in the registry.

To add or edit encrypted passwords, manually edit the configuration files as follows:

- 1. Generate an encrypted password using the Service Virtualization Configuration Tool. For details, see ["Generating](#page-47-0) an Encrypted Password" below.
- 2. In the file you want to configure, add the enc- attribute to the relevant file, as shown in the example below.
- 3. Replace "xxxx" with the encrypted password string generated by the Configuration Tool.

#### **Example:**

#### Unencrypted:

<restManagementServiceConfiguration certificatePath="..\..\ConfigurationTools\certificates\server-cert.p12" **certificatePassword="changeit"** openFirewall="true" />

#### Encrypted:

<span id="page-47-0"></span><restManagementServiceConfiguration certificatePath="..\..\ConfigurationTools\certificates\server-cert.p12" **enccertificatePassword="xxxx"** openFirewall="true" />

### Generating an Encrypted Password

You can generate an encrypted password string using the Service Virtualization Configuration Tool.

- 1. From the command line, navigate to the Service Virtualization Server or Designer installation directory's \bin folder, and run ConfigTool.exe.
- 2. Use the enc-printEncryptedValue option to generate an encryption string, as follows: ConfigTool.exe enc-printEncryptedValue [server encryption password] [value] where

[server encryption password] = the designer or server encryption password, defined during installation

[value] = the password you want to encrypt, such as a certificate password

An encrypted password string is generated for the password and displayed.

3. Copy the encrypted password string into the file you want to edit.

#### **Example:**

```
Run C:\Program Files (x86)\HP\HP Service Virtualization
Server\Server\bin>ConfigTool.exe enc-printEncryptedValue 123 mySecret
where
```
123 = the designer or server encryption password, defined during installation

mySecret = the password you want to encrypt

### <span id="page-48-1"></span>Changing the Service Virtualization Server Encryption Password

If you want to change the Service Virtualization Server's or Designer's encryption password entered during installation, use Windows Credential Manager.

**Caution:** If you change the encryption password, Service Virtualization will not be able to read encrypted information that was encrypted using the previous password. To correct this, use the Configuration Tool to modify the encrypted passwords.

## <span id="page-48-0"></span>Server Backup and Restore

The backup and restore tool enables you to create a backup archive file of your Service Virtualization Server, and then to restore the content to any Service Virtualization Server machine. It is a command line tool installed as part of the Service Virtualization Server installation. You can run it on the Server machine only.

**Tip:** For enhanced security, use the backup tool's encryption option.

**Server upgrade.** When you run the Server installation wizard to install a new version of the Service Virtualization Server, the installation wizard provides the option to run the backup tool before the new version is installed. After installation is complete, you can select an option to run the restore tool on the upgraded server. For more details on upgrade, see "The Upgrade [Process"](#page-21-0) on page 22.

You might also use the backup and restore tool for the following:

- <sup>l</sup> **For general backup.** Create a backup when you plan to make changes in your virtual services and may want to roll back.
- <sup>l</sup> **When moving to a new server machine.** Backup the Service Virtualization Server, and restore it on the new server machine.

The following data is backed up and restored:

- Virtual services that are deployed on the server and their data.
- Virtual service mode. Services that are in Simulation or Standby modes are backed up and then restored to those same modes. Services that are in Learning mode at the time of backup are removed from the server and must be manually redeployed after the restore process is complete.
- Service Virtualization agent configurations defined on the server.
- The list of servers that are accessed and managed through the Service Virtualization Management interface.

**Note:** If you restore the backup to a later version of the Service Virtualization Server, the backed

up content is automatically migrated to the new version. For more details on migration, see "Project [Migration"](#page-23-0) on page 24.

### **To backup or restore the state of the Service Virtualization Server:**

- 1. On the Service Virtualization Server machine, stop the server service. From the Windows Start menu, select **All Programs > HP Software > HP Service Virtualization > Server 3.70 > Stop Services of HP Service Virtualization Server**.
- 2. Open a command prompt and navigate to the \bin folder under the Service Virtualization Server installation folder. By default, C:\Program Files\HP\HP Service Virtualization Server\Server\bin.
- 3. At the command line, run **BackupandRestore.exe** using the following options:

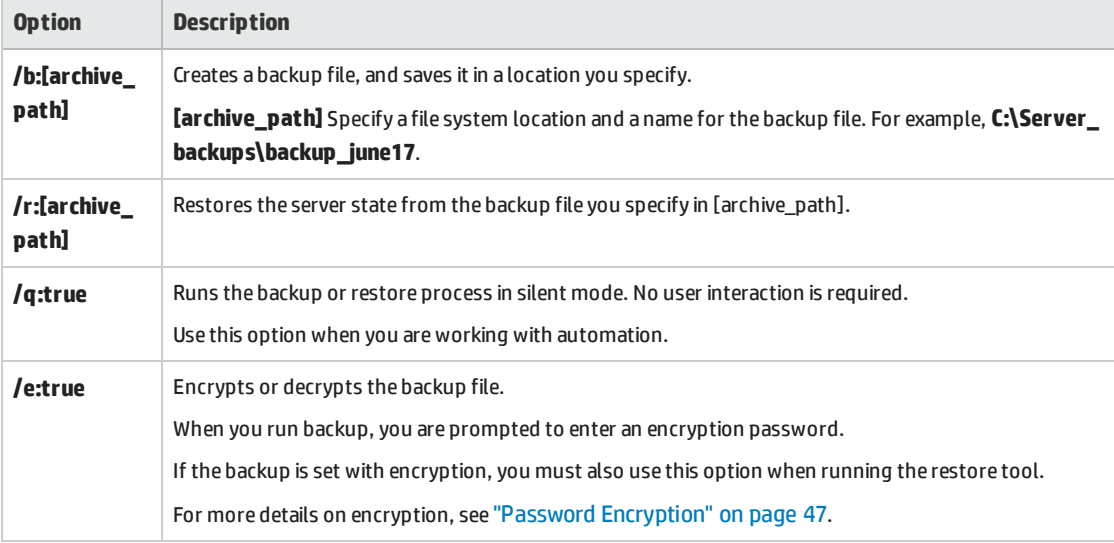

### **Example:**

When moving to a new server machine:

- a. On the current server machine, navigate to C:\Program Files\HP\HP Service Virtualization Server\Server\bin and run the following command to backup the server: backupandrestore.exe /b:C:\Server backups\backup June17
- b. Install Service Virtualization Server on the new machine.
- c. Copy the backup file from the old machine to the same location on the new machine.
- d. On the new server machine, navigate to C:\Program Files\HP\HP Service Virtualization Server\Server\bin and run the following command to restore the server:

backupandrestore.exe /r:C:\Server backups\backup June17

- 4. After you restore a Service Virtualization Server, you may want to do the following:
	- a. Redeploy additional services stored in shared repositories, such as in the file system or in ALM. For details, see "Virtual Service [Deployment"](#page-52-0) on page 53.

b. Review group memberships for Service Virtualization user groups. For details, see ["Server](#page-41-0) [Authentication"](#page-41-0) on page 42.

# <span id="page-51-0"></span>Chapter 7: How to Start Service Virtualization

This section explains how to start the Service Virtualization applications. For more details on each component, see "Service [Virtualization](#page-3-0) Overview" on page 4.

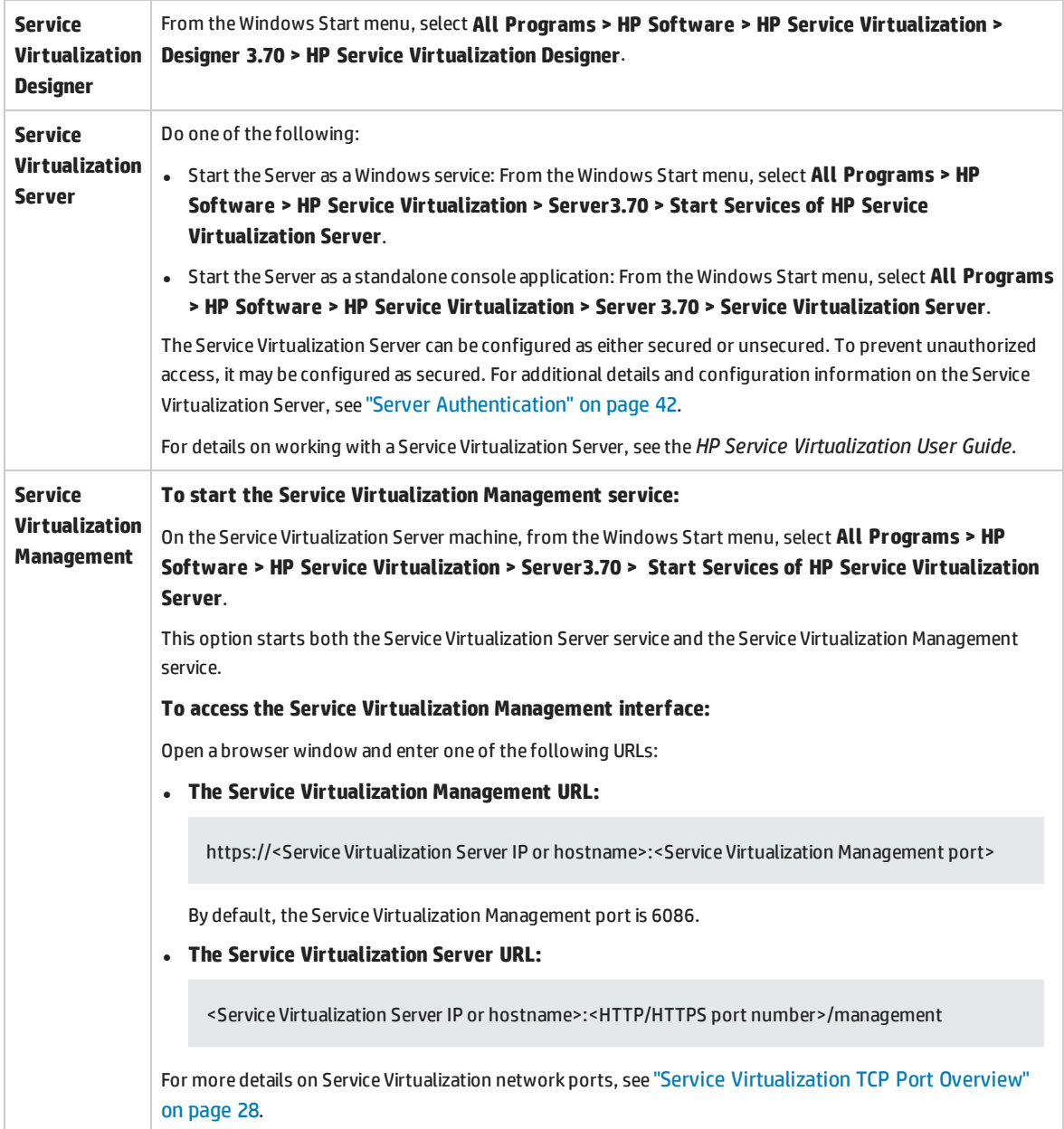

# <span id="page-52-0"></span>Chapter 8: Virtual Service Deployment

This chapter includes:

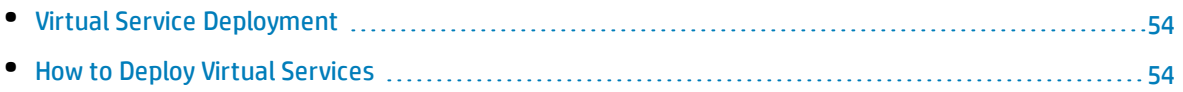

### <span id="page-53-0"></span>Virtual Service Deployment

There are several ways to deploy virtual services on the Service Virtualization Server:

**Per project.** In the Service Virtualization Designer, you can open a project and assign it to a Service Virtualization Server. All services in the project are deployed on the specified server. For details, see the *HP Service Virtualization User Guide*.

**Per server.** As a Service Virtualization Server administrator, you can use the Resource Manager to deploy virtual services.

The Resource Manager is a command line tool enabling you to deploy services in multiple projects, without the need to open each project in the Designer. You can deploy services stored in the file system, or in ALM.

**Note:** The Resource Manager deployment tool does not require installation of the ALM client.

The Resource Manager deployment tool can deploy services from the following file types:

- <sup>l</sup> A virtualization project (.vproj files). The .vproj file includes information on all project entities (virtual services, service descriptions, simulation models, etc.) included in the project.
- <sup>l</sup> A project archive (.vproja files). A .vproja archive file is created when you export a project from within the Service Virtualization Designer.

The Resource Manager can be particularly useful during the upgrade process. When you upgrade the Service Virtualization Server to a new version, all deployed services are undeployed. After the new version is installed, you need to redeploy all of the virtual services.

You run the Resource Manager from the command line on a Service Virtualization Server. You can deploy services on the same machine, or on any Service Virtualization Server located on another network machine.

**Note:** You can also deploy services to your server using Service Virtualization Management. For details on Service Virtualization Management, see the *HP Service Virtualization User Guide*.

<span id="page-53-1"></span>For details on using the Resource Manager deployment tool, see "How to Deploy Virtual [Services"](#page-53-1) below.

### How to Deploy Virtual Services

You can deploy virtual services located in the file system or in ALM to any Service Virtualization Server.

**Note:** The deployment process generates a log file, which indicates the success or failure of deployment for each entity. The log file is located in the Service Virtualization Server or Designer log folder, accessible from the Windows Start menu.

- 1. Do one of the following:
	- On the Service Virtualization Server, open a command prompt. Navigate to the \bin folder under the Service Virtualization Server installation folder. By default, C:\Program Files\HP\HP Service Virtualization Server\Server\bin.
	- On the Service Virtualization Designer machine, open a command prompt. Navigate to the \bin folder under the Service Virtualization Designer installation folder. By default, C:\Program Files\HP (x86)\HP Service Virtualization Designer\Designer\bin.
- 2. Run **ResourceManager.exe -deploy** at the command line, using the following options:

**Note:** If an argument contains spaces, it must be enclosed in quotation marks. For example, "Resources\My Project".

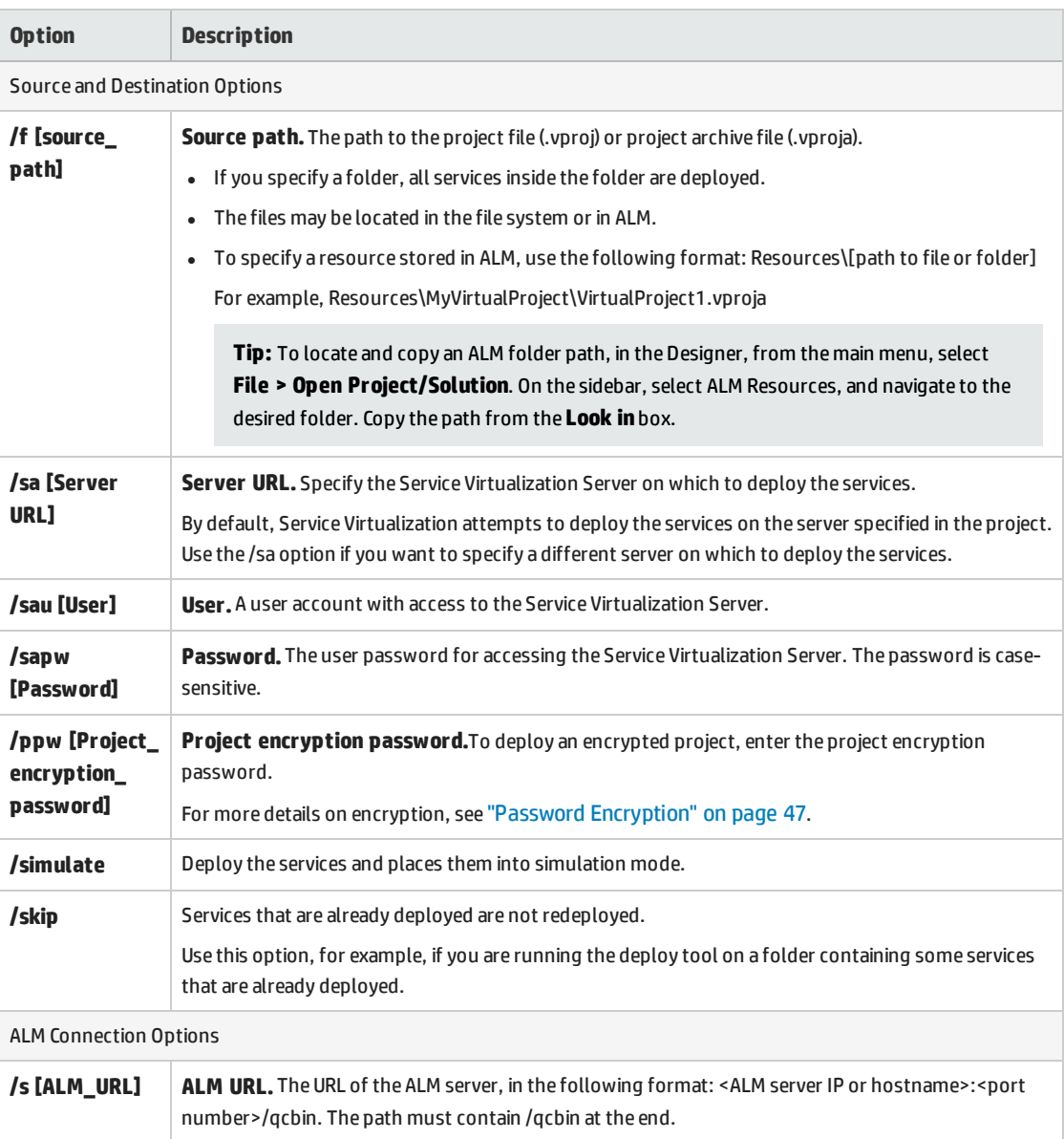

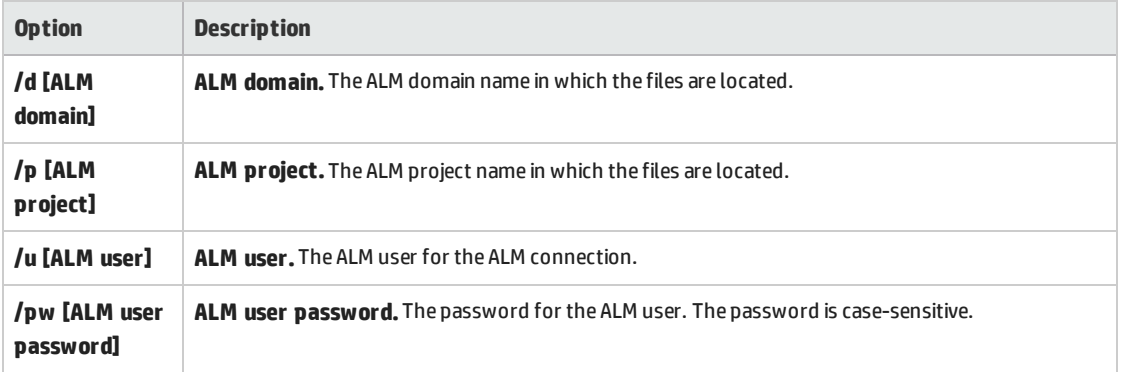

### **Example:**

ResourceManager.exe -deploy /f Resources\MyVirtualProject /s http://MyALMServer:8080/qcbin /d Default /p MyProject /u alex\_alm /pw alexalex11 /sa https://demoserv:6085/management /sau alex /sapw alexalex11

This command deploys services located in the ALM Server **http://MyALMServer:8080/qcbin**, in the domain **Default**, in the project **MyProject**, in the Resources module under the folder **MyVirtualProject**.

The services are deployed to the Service Virtualization Server **https://demoserv:6085/management**.